P5SD2-VM

#### E4207

Revised Edition V3 September 2008

#### Copyright © 2008 ASUSTeK Computer INC, All Rights Reserved.

No part of this manual, including the products and software described in it, may be reproduced, transmitted, transcribed, stored in a retrieval system, or translated into any language in any form or by any means, except documentation kept by the purchaser for backup purposes, without the express written permission of ASUSTeK Computer INC. ("ASUS").

Product warranty or service will not be extended if: (1) the product is repaired, modified or altered, unless such repair, modification of alteration is authorized in writing by ASUS; or (2) the serial number of the product is defaced or missing.

ASUS PROVIDES THIS MANUAL "AS IS" WITHOUT WARRANTY OF ANY KIND, EITHER EXPRESS OR IMPLIED, INCLUDING BUT NOT LIMITED TO THE IMPLIED WARRANTIES OR CONDITIONS OF MERCHANTABILITY OR FITNESS FOR A PARTICULAR PURPOSE. IN NO EVENT SHALL ASUS, ITS DIRECTORS, OFFICERS, EMPLOYEES OR AGENTS BE LIABLE FOR ANY INDIRECT, SPECIAL, INCIDENTAL, OR CONSEQUENTIAL DAMAGES (INCLUDING DAMAGES FOR LOSS OF PROFITS, LOSS OF BUSINESS, LOSS OF USE OR DATA, INTERRUPTION OF BUSINESS AND THE LIKE), EVEN IF ASUS HAS BEEN ADVISED OF THE POSSIBILITY OF SUCH DAMAGES ARISING FROM ANY DEFECT OR ERROR IN THIS MANUAL OR PRODUCT.

SPECIFICATIONS AND INFORMATION CONTAINED IN THIS MANUAL ARE FURNISHED FOR INFORMATIONAL USE ONLY, AND ARE SUBJECT TO CHANGE AT ANY TIME WITHOUT NOTICE, AND SHOULD NOT BE CONSTRUED AS A COMMITMENT BY ASUS. ASUS ASSUMES NO RESPONSIBILITY OR LIABILITY FOR ANY ERRORS OR INACCURACIES THAT MAY APPEAR IN THIS MANUAL. INCLUDING THE PRODUCTS AND SOFTWARE DESCRIBED IN IT.

Products and corporate names appearing in this manual may or may not be registered trademarks or copyrights of their respective companies, and are used only for identification or explanation and to the owners' benefit, without intent to infringe.

## **Contents**

| Notice | es        |                                       | vi   |
|--------|-----------|---------------------------------------|------|
| Safety | , informa | tion                                  | vii  |
|        | _         | de                                    |      |
| P5SD   | 2-VM spe  | ecifications summary                  | x    |
| Chap   | ter 1:    | Product introduction                  |      |
| 1.1    | Welcon    | ne!                                   | 1-2  |
| 1.2    | Packag    | e contents                            | 1-2  |
| 1.3    | Special   | l features                            | 1-2  |
|        | 1.3.1     | Product highlights                    | 1-2  |
|        | 1.3.2     | ASUS Special features                 | 1-4  |
| 1.4    | Before    | you proceed                           | 1-5  |
| 1.5    | Mother    | board overview                        | 1-6  |
|        | 1.5.1     | Placement direction                   | 1-6  |
|        | 1.5.2     | Screw holes                           | 1-6  |
|        | 1.5.3     | Motherboard layout                    | 1-7  |
| 1.6    | Central   | Processing Unit (CPU)                 | 1-8  |
|        | 1.6.1     | Installing the CPU                    | 1-8  |
|        | 1.6.2     | Installing the CPU heatsink and fan   | 1-11 |
|        | 1.6.3     | Uninstalling the CPU heatsink and fan | 1-12 |
| 1.7    | System    | n memory                              | 1-13 |
|        | 1.7.1     | Overview                              | 1-13 |
|        | 1.7.2     | Memory configurations                 | 1-13 |
|        | 1.7.3     | Installing a DIMM                     | 1-18 |
|        | 1.7.4     | Removing a DIMM                       | 1-18 |
| 1.8    | Expans    | sion slots                            | 1-19 |
|        | 1.8.1     | Installing an expansion card          | 1-19 |
|        | 1.8.2     | Configuring an expansion card         | 1-19 |
|        | 1.8.3     | Interrupt assignments                 | 1-20 |
|        | 1.8.4     | PCI slots                             | 1-21 |
|        | 1.8.5     | PCI Express x1 slot                   | 1-21 |
|        | 1.8.6     | PCI Express x16 slot                  | 1-21 |
| 1.9    | =         | rs                                    |      |
| 1.10   | Connec    | ctors                                 |      |
|        | 1.10.1    | Rear panel connectors                 | 1-24 |
|        | 1.10.2    | Internal connectors                   | 1-26 |

## **Contents**

| Chap | ter 2:  | BIOS setup                        |      |
|------|---------|-----------------------------------|------|
| 2.1  | Managi  | ng and updating your BIOS         | 2-2  |
|      | 2.1.1   | Creating a bootable floppy disk   | 2-2  |
|      | 2.1.2   | ASUS EZ Flash utility             | 2-4  |
|      | 2.1.3   | AFUDOS utility                    | 2-5  |
|      | 2.1.4   | ASUS CrashFree BIOS 2 utility     | 2-7  |
|      | 2.1.5   | ASUS Update utility               | 2-9  |
| 2.2  | BIOS se | etup program                      | 2-12 |
|      | 2.2.1   | BIOS menu screen                  | 2-13 |
|      | 2.2.2   | Menu bar                          | 2-13 |
|      | 2.2.3   | Navigation keys                   | 2-13 |
|      | 2.2.4   | Menu items                        | 2-14 |
|      | 2.2.5   | Sub-menu items                    | 2-14 |
|      | 2.2.6   | Configuration fields              | 2-14 |
|      | 2.2.7   | Pop-up window                     | 2-14 |
|      | 2.2.8   | Scroll bar                        | 2-14 |
|      | 2.2.9   | General help                      | 2-14 |
| 2.3  | Main m  | enu                               | 2-15 |
|      | 2.3.1   | System Time                       | 2-15 |
|      | 2.3.2   | System Date                       | 2-15 |
|      | 2.3.3   | Legacy Diskette A                 | 2-15 |
|      | 2.3.4   | Primary and SATA IDE Master/Slave | 2-16 |
|      | 2.3.5   | IDE Configuration                 | 2-17 |
|      | 2.3.6   | System Information                | 2-18 |
| 2.4  | Advanc  | ced menu                          | 2-19 |
|      | 2.4.1   | USB Configuration                 | 2-19 |
|      | 2.4.2   | CPU Configuration                 | 2-20 |
|      | 2.4.3   | Chipset                           | 2-22 |
|      | 2.4.4   | Onboard Devices Configuration     | 2-24 |
|      | 2.4.5   | PCI PnP                           | 2-25 |
| 2.5  | Power i | menu                              | 2-26 |
|      | 2.5.1   | Suspend Mode                      | 2-26 |
|      | 2.5.2   | Repost Video on S3 Resume         | 2-26 |
|      | 2.5.3   | ACPI 2.0 Support                  | 2-26 |
|      | 2.5.4   | ACPI APIC Support                 | 2-26 |

## **Contents**

|            | 2.5.5    | APM Configuration                       | 2-27 |  |  |  |  |  |
|------------|----------|-----------------------------------------|------|--|--|--|--|--|
|            | 2.5.6    | Hardware Monitor                        | 2-28 |  |  |  |  |  |
| 2.6        | Boot n   | nenu                                    | 2-29 |  |  |  |  |  |
|            | 2.6.1    | Boot Device Priority                    | 2-29 |  |  |  |  |  |
|            | 2.6.2    | Boot Settings Configuration             | 2-30 |  |  |  |  |  |
|            | 2.6.3    | Security                                | 2-31 |  |  |  |  |  |
| 2.7        | Exit me  | enu                                     | 2-33 |  |  |  |  |  |
| Cha        | oter 3:  | Software support                        |      |  |  |  |  |  |
| 3.1        | Installi | ng an operating system                  | 3-2  |  |  |  |  |  |
| 3.2        | Suppo    | rt DVD information                      | 3-2  |  |  |  |  |  |
|            | 3.2.1    | Running the support DVD                 | 3-2  |  |  |  |  |  |
|            | 3.2.2    | Drivers menu                            | 3-3  |  |  |  |  |  |
|            | 3.2.3    | Utilities menu                          | 3-4  |  |  |  |  |  |
|            | 3.2.4    | Make Disk menu                          | 3-5  |  |  |  |  |  |
|            | 3.2.5    | Manual menu                             | 3-6  |  |  |  |  |  |
|            | 3.2.6    | ASUS Contact information                | 3-6  |  |  |  |  |  |
| Арр        | endix    | CPU features                            |      |  |  |  |  |  |
| <b>A.1</b> | Enhan    | ced Intel SpeedStep® Technology (EIST)  | A-2  |  |  |  |  |  |
|            | A.1.1    | System requirements                     | A-2  |  |  |  |  |  |
|            | A.1.2    | Using the EIST                          | A-2  |  |  |  |  |  |
| <b>A.2</b> | Intel® H | Hyper-Threading Technology              | A-4  |  |  |  |  |  |
|            | Usina t  | Using the Hyper-Threading Technology A- |      |  |  |  |  |  |

## **Notices**

#### **Federal Communications Commission Statement**

This device complies with Part 15 of the FCC Rules. Operation is subject to the following two conditions:

- This device may not cause harmful interference, and
- This device must accept any interference received including interference that may cause undesired operation.

This equipment has been tested and found to comply with the limits for a Class B digital device, pursuant to Part 15 of the FCC Rules. These limits are designed to provide reasonable protection against harmful interference in a residential installation. This equipment generates, uses and can radiate radio frequency energy and, if not installed and used in accordance with manufacturer's instructions, may cause harmful interference to radio communications. However, there is no guarantee that interference will not occur in a particular installation. If this equipment does cause harmful interference to radio or television reception, which can be determined by turning the equipment off and on, the user is encouraged to try to correct the interference by one or more of the following measures:

- Reorient or relocate the receiving antenna.
- Increase the separation between the equipment and receiver.
- Connect the equipment to an outlet on a circuit different from that to which the
  receiver is connected.
- Consult the dealer or an experienced radio/TV technician for help.

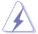

The use of shielded cables for connection of the monitor to the graphics card is required to assure compliance with FCC regulations. Changes or modifications to this unit not expressly approved by the party responsible for compliance could void the user's authority to operate this equipment.

## **Canadian Department of Communications Statement**

This digital apparatus does not exceed the Class B limits for radio noise emissions from digital apparatus set out in the Radio Interference Regulations of the Canadian Department of Communications.

This class B digital apparatus complies with Canadian ICES-003.

## **Safety information**

## **Electrical safety**

- To prevent electrical shock hazard, disconnect the power cable from the electrical outlet before relocating the system.
- When adding or removing devices to or from the system, ensure that the
  power cables for the devices are unplugged before the signal cables are
  connected. If possible, disconnect all power cables from the existing system
  before you add a device.
- Before connecting or removing signal cables from the motherboard, ensure that all power cables are unplugged.
- Seek professional assistance before using an adpater or extension cord.
   These devices could interrupt the grounding circuit.
- Make sure that your power supply is set to the correct voltage in your area.
   If you are not sure about the voltage of the electrical outlet you are using, contact your local power company.
- If the power supply is broken, do not try to fix it by yourself. Contact a qualified service technician or your retailer.

## Operation safety

- Before installing the motherboard and adding devices on it, carefully read all the manuals that came with the package.
- Before using the product, make sure all cables are correctly connected and the power cables are not damaged. If you detect any damage, contact your dealer immediately.
- To avoid short circuits, keep paper clips, screws, and staples away from connectors, slots, sockets and circuitry.
- Avoid dust, humidity, and temperature extremes. Do not place the product in any area where it may become wet.
- Place the product on a stable surface.
- If you encounter technical problems with the product, contact a qualified service technician or your retailer.

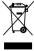

The symbol of the crossed out wheeled bin indicates that the product (electrical and electronic equipment, Mercury-containing button cell battery) should not be placed in municipal waste. Please check local regulations for disposal of electronic products.

## About this guide

This user guide contains the information you need when installing and configuring the motherboard.

## How this guide is organized

This manual contains the following parts:

#### Chapter 1: Product introduction

This chapter describes the features of the motherboard and the new technology it supports. It also lists the hardware setup procedures that you have to perform when installing system components. It includes description of the jumpers and connectors on the motherboard.

#### Chapter 2: BIOS setup

This chapter tells how to change system settings through the BIOS Setup menus. Detailed descriptions of the BIOS parameters are also provided.

#### Chapter 3: Software support

This chapter describes the contents of the support DVD that comes with the motherboard package.

#### Appendix: CPU features

The appendix describes the CPU features this motherboard supports.

#### Where to find more information

Refer to the following sources for additional information and for product and software updates.

#### 1. ASUS websites

The ASUS website provides updated information on ASUS hardware and software products. Refer to the ASUS contact information.

#### 2. Optional documentation

Your product package may include optional documentation, such as warranty flyers, that may have been added by your dealer. These documents are not part of the standard package.

## Conventions used in this guide

To make sure that you perform certain tasks properly, take note of the following symbols used throughout this manual.

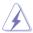

**DANGER/WARNING:** Information to prevent injury to yourself when trying to complete a task.

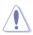

**CAUTION:** Information to prevent damage to the components when trying to complete a task.

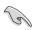

**IMPORTANT**: Instructions that you MUST follow to complete a task.

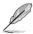

**NOTE**: Tips and additional information to help you complete a task.

## **Typography**

**Bold text** Indicates a menu or an item to select.

Italics Used to emphasize a word or a phrase.

<Kev> Kevs enclosed in the less-than and greater-than sign

means that you must press the enclosed key.

Example: <Enter> means that you must press the

Enter or Return key.

<Key1>+<Key2>+<Key3> If you must press two or more keys simultaneously, the

key names are linked with a plus sign (+).

Example: <Ctrl>+<Alt>+<D>

Command Means that you must type the command exactly

as shown, then supply the required item or value

enclosed in brackets.

Example: At the DOS prompt, type the command line:

afudos /i[filename]

afudos /iP5SD2VM.ROM

# **P5SD2-VM specifications summary**

| CPU             | LOAZZE analyst for Intal® Coro IMO Dust                                                      |
|-----------------|----------------------------------------------------------------------------------------------|
| CPU             | LGA775 socket for Intel® Core™2 Duo/<br>Pentium® D / Pentium® 4 / Celeron® D Processors      |
|                 | Support Intel® next generation 45nm CPU                                                      |
|                 | Compatible with Intel® 05B/05A/06 processors<br>Intel® EIST Hyper-Threading Technology ready |
|                 | (Refer to www.asus.com for Intel CPU support list)                                           |
| Chipset         | Northbridge: SIS 672<br>Southbridge: SIS 968                                                 |
| System Bus      | 1066 o.c / 800 / 533 MHz                                                                     |
| Memory          | 2 x 240-pin DIMM sockets supports unbuffered non-ECC<br>4GB 667/533 MHz DDR2 memory modules  |
| Expansion Slots | 1 x PCI Express x 16 slot                                                                    |
|                 | 1 x PCI Express x 1 slot<br>2 x PCI slots                                                    |
| VGA             | SIS Mirage 3+ Integrated Graphics, up to 256MB shared memory                                 |
| Storage         | Southbridge SIS968 supports:                                                                 |
|                 | - 1 x UltraDMA 133/100/66/33 hard disk drives<br>- 2 x SATA 3Gb/s with RAID 0, 1 function    |
| LAN             | PHY 10/100 LAN                                                                               |
| Audio           | Realtek® ALC 662 6-channel High Definition Audio                                             |
|                 | CODEC Support Jack-detect and SPIDF-OUT interface                                            |
| USB             | 8 x USB2.0 ports                                                                             |
| ASUS Features   | ASUS CrashFree BIOS 2                                                                        |
|                 | ASUS EZ Flash                                                                                |
|                 | ASUS Q-Fan                                                                                   |
| Description     | ASUS MyLogo                                                                                  |
| Rear panel      | 1 x PS/2 keyboard port 1 x PS/2 mouse port                                                   |
|                 | 1 x Parallel port                                                                            |
|                 | 1 x VGA port                                                                                 |
|                 | 1 x COM port<br>1 x LAN (RJ-45) port                                                         |
|                 | 4 x USB 2.0/1.1 ports                                                                        |
|                 | 6-channel audio I/O port                                                                     |

(continued on the next page)

# **P5SD2-VM specifications summary**

| Internal connectors | 2 x USB 2.0 connectors support additional 4 USB 2.0 ports 1 x CPU / 1 x Chassis fan connectors 1 x S/PDIF Out connector 1 x Chassis intrusion connector 1 x Front panel audio connector 1 x CD audio-in connector 1 x 24-pin ATX power connector 1 x 4-pin ATX 12 V power connector 1 x 4-pin internal speaker connector 1 x Floppy disk connector 1 x System panel connector 1 x IDE connector for two devices |
|---------------------|----------------------------------------------------------------------------------------------------|
| Support CD contents | Drivers ASUS PC Probe 2 ASUS LiveUpdate Utility Anti-virus software (OEM version)                                                                                                    |
| Other Accessories   | 1 x SATA cable 1 x SATA power cable 1 x UltraDMA 133/100/66 cable 1 x FDD cable 1 x I/O Shield User manual                                                                                                    |
| Form factor         | Micro-ATX form factor: 9.6' in x 7.4' in (24.4 cm x 18.8 cm)                                                                                                    |

<sup>\*</sup>Specifications are subject to change without notice.

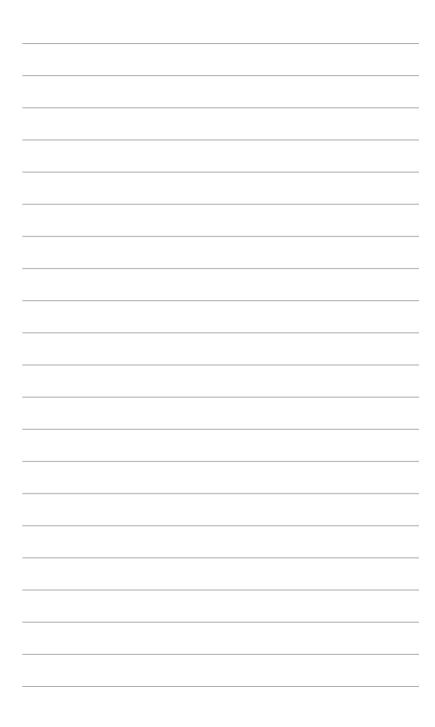

This chapter describes the motherboard features and the new technologies it supports.

# Product introduction

## 1.1 Welcome!

## Thank you for buying an ASUS® P5SD2-VM motherboard!

The motherboard delivers a host of new features and latest technologies, making it another standout in the long line of ASUS quality motherboards!

Before you start installing the motherboard, and hardware devices on it, check the items in your package with the list below.

## 1.2 Package contents

Check your motherboard package for the following items.

| Motherboard     | ASUS P5SD2-VM                  |
|-----------------|--------------------------------|
| Cables          | 1 x Ultra DMA 133/100/66 cable |
|                 | 1 x SATA cable                 |
|                 | 1 x SATA power cable           |
|                 | 1 x Floppy disk drive cable    |
| Accessories     | I/O shield                     |
| Application DVD | ASUS motherboard support DVD   |
| Documentation   | User Manual                    |

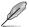

If any of the above items is damaged or missing, contact your retailer.

## 1.3 Special features

## 1.3.1 Product highlights

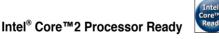

This motherboard supports Intel® Core™2 processor in the LGA775 package. With Intel® Core™ microarchitecture technology and 1066 o.c. / 800/ 533MHz FSB, Intel® Core™2 processor is one of the most powerful and energy efficient CPU in the world.

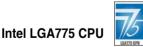

This motherboard supports the latest Pentium 4 CPU from Intel in LGA775 package. With 1066 o.c/ 800/ 533MHz FSB, Hyper-Threading Technology and core-speeds up to 3.8GHz and beyond.

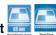

## Intel® 65nm Dual-Core CPU support

This motherboard supports Intel® Pentium® D/Pentium® 4/Celeron® dualcore processors built on the 65-nanometer (nm) process technology with copper interconnect. Dual-core processors contain two physical CPU cores with dedicated L2 caches to meet demands for more powerful processing. Intel®'s 65nm process delivers breakthrough performance, enhanced media experience, and low power consumption. Intel® 65nm dual-core processors utilize the latest package technologies for a thinner, lighter design without compromising performance.

# 64-bit CPU support

The motherboard supports 64-bit processors that provides high performance computing and faster memory access required for memory and data intensive applications.

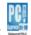

#### Universal PCI-E Slot

The Universal PCI Express technology offers utilization flexibility of the Southbridge PCI Express interface. It enables users to plug in an additional PCI Express graphics card to set up a dual graphics card platform on a single motherboard. ASUS' own smart quick switch further detects how users installed their PCI Express devices, and intelligently reroutes the PCI Express lanes for optimized bandwidth allocation.

## Serial ATA 3Gb/s technology

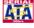

This motherboard supports the next-generation hard drives based on the Serial ATA (SATA) 3Gb/s storage specification, delivering enhanced scalability and doubling the bus bandwidth for high-speed data retrieval and saves. Easily backup photos, videos and other entertainment contents to external devices. See page 1-31 for details.

## S/PDIF digital sound ready

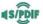

The motherboard supports the S/PDIF-out (SONY-PHILIPS Digtal Interface) function through the S/PDIF interface at mid-board. It allows to transfer digital audio without converting to analog format and keeps the best signal quality. See page 1-29 for details.

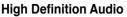

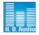

Enjoy high-end sound quality on your PC! The onboard 6-channel HD audio (High Definition Audio, previously codenamed Azalia) CODEC enables high-quality 192KHz/24-bit audio output, jack-sensing feature.

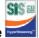

#### SIS Advanced HyperStreaming™ Architecture

The motherboard supports the SIS HyperStreaming<sup>™</sup> technology that smartly manages data streaming between the Northbridge and Southbridge, memory, graphics interface, and other peripherals for efficient and superior performance.

# PCI Express™ interface PCI express

The motherboard fully supports PCI Express, the latest I/O interconnect technology that speeds up the PCI bus. PCI Express features point-to-point serial interconnections between devices and allows higher clockspeeds by carrying data in packets. This high speed interface is software compatible with existing PCI specifications.

#### 1.3.2 **ASUS Special features**

## ASUS Q-Fan technology

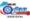

The ASUS Q-Fan technology smartly adjusts the fan speeds according to the system loading to ensure quiet, cool, and efficient operation. See page 2-28 for details.

# ASUS MyLogo™

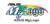

This new feature present in the motherboard allows you to personalize and add style to your system with customizable boot logos.

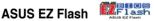

With the ASUS EZ Flash, you can easily update the system BIOS even before loading the operating system. No need to use a DOS-based utility or boot from a floppy disk. See page 2-4 for details.

## ASUS CrashFree BIOS 2 CoshFig

This feature allows you to restore the original BIOS data from the support CD in case when the BIOS codes and data are corrupted. This protection eliminates the need to buy a replacement ROM chip. See page 2-7 for details.

## 1.4 Before you proceed

Take note of the following precautions before you install motherboard components or change any motherboard settings.

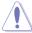

- Unplug the power cord from the wall socket before touching any component.
- Use a grounded wrist strap or touch a safely grounded object or a metal object, such as the power supply case, before handling components to avoid damaging them due to static electricity.
- Hold components by the edges to avoid touching the ICs on them.
- Whenever you uninstall any component, place it on a grounded antistatic pad or in the bag that came with the component.
- Before you install or remove any component, ensure that the ATX power supply is switched off or the power cord is detached from the power supply. Failure to do so may cause severe damage to the motherboard, peripherals, and/or components.

#### **Onboard LED**

The motherboard comes with a standby power LED that lights up to indicate that the system is ON, in sleep mode, or in soft-off mode. This is a reminder that you should shut down the system and unplug the power cable before removing or plugging in any motherboard component. The illustration below shows the location of the onboard LED.

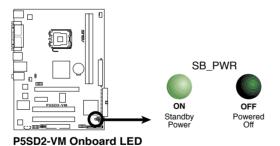

## 1.5 Motherboard overview

Before you install the motherboard, study the configuration of your chassis to ensure that the motherboard fits into it.

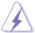

Make sure to unplug the power cord before installing or removing the motherboard. Failure to do so can cause you physical injury and damage motherboard components.

#### 1.5.1 Placement direction

When installing the motherboard, make sure that you place it into the chassis in the correct orientation. The edge with external ports goes to the rear part of the chassis as indicated in the image below.

#### 1.5.2 Screw holes

Place six (6) screws into the holes indicated by circles to secure the motherboard to the chassis.

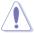

Do not overtighten the screws! Doing so can damage the motherboard.

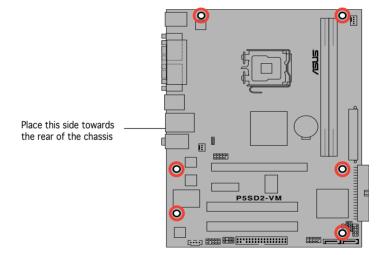

## 1.5.3 Motherboard layout

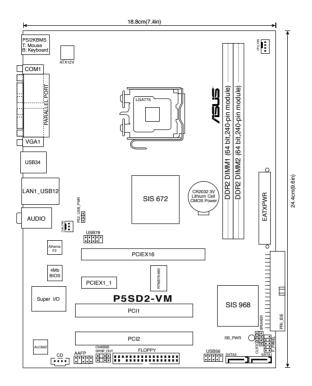

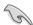

Refer to section 1.10 Connectors for more information about rear panel connectors and internal connectors.

## 1.6 Central Processing Unit (CPU)

The motherboard comes with a surface mount LGA775 socket designed for the Intel® Core™2 Duo/Pentium® D/Pentium® 4 and Celeron® processors.

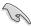

- Make sure the AC power is off before you install the CPU.
- If installing a dual-core CPU, connect the chassis fan cable to the chassis fan connector to ensure system stability.

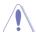

- Upon purchase of the motherboard, make sure that the PnP cap is on the socket and the socket contacts are not bent. Contact your retailer immediately if the PnP cap is missing, or if you see any damage to the PnP cap/socket contacts/motherboard components. ASUS will shoulder the cost of repair only if the damage is shipment/transit-related.
- Keep the cap after installing the motherboard. ASUS will process Return Merchandise Authorization (RMA) requests only if the motherboard comes with the cap on the LGA775 socket.
- The product warranty does not cover damage to the socket contacts resulting from incorrect CPU installation/removal, or misplacement/loss/ incorrect removal of the PnP cap.

## 1.6.1 Installing the CPU

To install a CPU:

Locate the CPU socket on the motherboard.

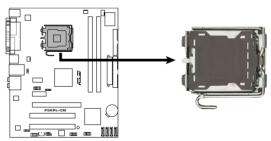

P5KPL-CM CPU Socket 775

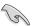

Before installing the CPU, make sure that the cam box is facing towards you and the load lever is on your left.

 Press the load lever with your thumb (A), then move it to the left (B) until it is released from the retention tab.

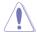

To prevent damage to the socket pins, do not remove the PnP cap unless you are installing a CPU.

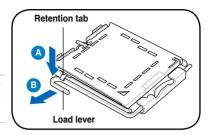

- 3. Lift the load lever in the direction of the arrow to a 135° angle.
- Lift the load plate with your thumb and forefinger to a 100° angle (4A), then push the PnP cap from the load plate window to remove (4B).

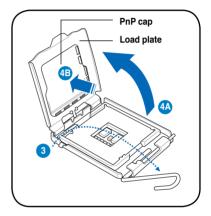

 Position the CPU over the socket, making sure that the gold triangle is on the bottom-left corner of the socket then fit the socket alignment key into the CPU notch.

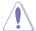

The CPU fits in only one correct orientation. DO NOT force the CPU into the socket to prevent bending the connectors on the socket and damaging the CPU!

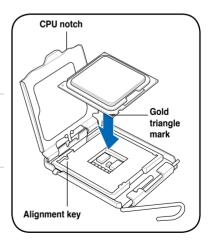

 Apply several drops of thermal paste to the exposed area of the CPU that the heatsink will be in contact with, ensuring that it is spread in an even thin layer.

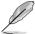

Some heatsinks come with preapplied thermal paste. If so, skip this step.

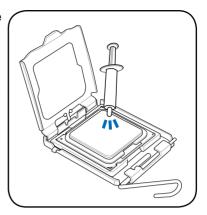

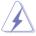

The Thermal Interface Material is toxic and inedible. If it gets into your eyes or touches your skin, ensure to wash it off immediately, and seek professional medical help.

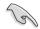

To prevent contaminating the paste, DO NOT spread the paste with your finger directly.

7. Close the load plate (A), then push the load lever (B) until it snaps into the retention tab.

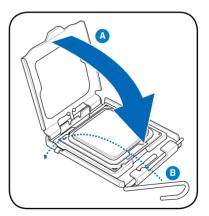

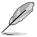

The motherboard supports Intel® LGA775 processors with the Intel® Enhanced Memory 64 Technology (EM64T), Enhanced Intel SpeedStep® Technology (EIST), and Hyper-Threading Technology.

## 1.6.2 Installing the CPU heatsink and fan

The Intel® LGA775 processor requires a specially designed heatsink and fan assembly to ensure optimum thermal condition and performance.

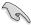

- When you buy a boxed Intel® processor, the package includes the CPU fan and heatsink assembly. If you buy a CPU separately, make sure that you use only Intel®-certified multi-directional heatsink and fan.
- Your Intel<sup>®</sup> LGA775 heatsink and fan assembly comes in a push-pin design and requires no tool to install.
- If you purchased a separate CPU heatsink and fan assembly, make sure that you have properly applied Thermal Interface Material to the CPU heatsink or CPU before you install the heatsink and fan assembly.

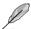

Make sure that you have installed the motherboard to the chassis before you install the CPU fan and heatsink assembly.

#### To install the CPU heatsink and fan

- Place the heatsink on top of the installed CPU, making sure that the four fasteners match the holes on the motherboard.
- Push down two fasteners at a time in a diagonal sequence to secure the heatsink and fan assembly in place.

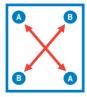

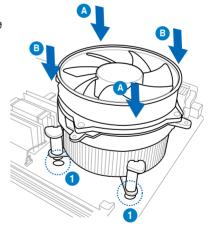

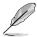

Orient the heatsink and fan assembly such that the CPU fan cable is closest to the CPU fan connector.

3. Connect the CPU fan cable to the connector on the motherboard labeled CPU FAN.

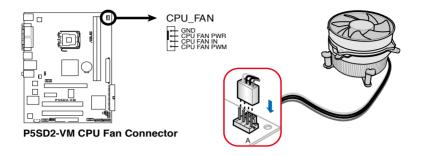

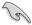

Do not forget to connect the CPU fan connector! Hardware monitoring errors can occur if you fail to plug this connector.

## 1.6.3 Uninstalling the CPU heatsink and fan

To uninstall the CPU heatsink and fan

- 1. Disconnect the CPU fan cable from the connector on the motherboard.
- Rotate each fastener counterclockwise.
- Pull up two fasteners at a time in a diagonal sequence to disengage the heatsink and fan assembly from the motherboard.

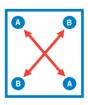

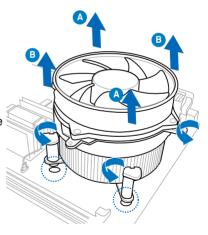

4. Carefully remove the heatsink and fan assembly from the motherboard.

## 1.7 System memory

#### 1.7.1 Overview

The motherboard comes with two Double Data Rate 2 (DDR2) Dual Inline Memory Modules (DIMM) sockets.

A DDR2 module has the same physical dimensions as a DDR DIMM but has a 240-pin footprint compared to the 184-pin DDR DIMM. DDR2 DIMMs are notched differently to prevent installation on a DDR DIMM socket.

The figure illustrates the location of the DDR2 DIMM sockets:

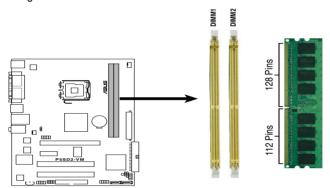

P5SD2-VM 240-pin DDR2 DIMM Sockets

## 1.7.2 Memory configurations

You may install 512 MB, 1 GB and 2 GB unbuffered non-ECC DDR2 DIMMs into the DIMM sockets

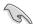

- Always install DIMMs with the same CAS latency. For optimum compatibility, it is recommended that you obtain memory modules from the same vendor.
- When installing total memory of 4GB capacity or more, Windows 32-bit operation system may only recognize less than 3GB. Hence, a total installed memory of less than 3GB is recommended.

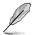

#### Notes on memory limitations

 Due to chipset limitation, this motherboard can only support up to 4 GB on the operating systems listed below. You may install a maximum of 2 GB DIMMs on each slot, but only DDR2-533 and DDR2-667 2 GB density modules are available for this configuration.

| 32-bit               | 64-bit                            |
|----------------------|-----------------------------------|
| Windows® XP          | Windows® XP x 64 Edition          |
| Windows® 2003 Server | Windows® 2003 Server x 64 Edition |

- Some old-version DDR2-667 DIMMs may not match Intel<sup>®</sup>'s
   On-Die-Termination (ODT) requirement and will automatically downgrade
   to run at DDR2-533. If this happens, contact your memory vendor to check
   the ODT value
- Due to chipset limitation, DDR2-667 with CL=3 will be downgraded to run at DDR2-533 by default setting. If you want to operate with lower latency, adjust the memory timing manually. There will be 4MB reduction in total memory when enabling ASUS Thermostat function under Single Channel mode.

# Qualified Vendors Lists (QVL) DDR2 667

| Size           | Vendor    | Model                            | CL         | Brand              | SS/DS | Component                       | DIMM su |    |
|----------------|-----------|----------------------------------|------------|--------------------|-------|---------------------------------|---------|----|
| 256MB          | Vinestee. | KVR667D2N5/256                   | N/A        | Elpida             | SS    | E2508AB-6E-E                    | A*      | В* |
|                | Kingston  |                                  |            | F                  |       |                                 | •       | ÷  |
| 256MB          | Kingston  | KVR667D2N5/256                   | N/A        | Kingston           | SS    | D3216TLSAKL3U                   | •       |    |
| 256MB          | Kingston  | KVR667D2N5/256                   | N/A        | Infineon           | SS    | HYB18T256800AF3SW65 33154       | •       | •  |
| 512MB<br>512MB | Kingston  | KVR667D2N5/512<br>KVR667D2N5/512 | N/A<br>N/A | Kingston<br>Elpida | SS    | D6408TE8WL-27<br>E5108AGBG-6E-E | •       | ÷  |
| -              | Kingston  |                                  | N/A        |                    |       |                                 |         | ÷  |
| 1G             | Kingston  | KVR667D2N5/1G                    |            | Kingston           | DS    | D6408TE8WL-3                    | · ·     |    |
| 1G             | Kingston  | KVR667D2N5/1G                    | N/A        | Kingston           | DS    | D6408TEBGGL3U                   | •       | •  |
| 1G             | Kingston  | KVR667D2N5/1G                    | N/A        | Elpida             | DS    | E5108AGBG-6E-E                  |         | ÷  |
| 512MB          | Samsung   | KR M378T6553CZ0-CE6              | N/A        | Samsung            | SS    | K4T51083QC                      |         | •  |
| 512MB          | Samsung   | KR M378T6453FZ0-CE6              | N/A        | Samsung            | DS    | K4T56083QF-ZCE6                 | •       |    |
| 512MB          | Samsung   | M378T6553CZ3-CE6                 | N/A        | Samsung            | SS    | K4T51083QC-ZCE6                 |         | •  |
| 1G             | Samsung   | M378T2953CZ3-CE6                 | N/A        | Samsung            | DS    | K4T51083QC-ZCE6                 | •       | •  |
| 1G             | Samsung   | KR M378T2953CZ0-CE6              | N/A        | Samsung            | DS    | K4T51083QC-ZCE6                 | •       | •  |
| 256MB          | Qimonda   | HYS64T32000HU-3S-A               | N/A        | Qimonda            | SS    | HYB18T512160AF-3SSSS17310       | •       | ٠  |
| 512MB          | Qimonda   | HYS64T32000HU-3S-A               | N/A        | Qimonda            | SS    | HYB18T5128000AF-3SSSS27416      |         |    |
| 512MB          | Qimonda   | HYS64T64000HU-3S-A               | N/A        | Qimonda            | SS    | HYB18T512800AF3SFSS05346        | •       | •  |
| 1G             | Qimonda   | HYS64T128020HU-3S-A              | N/A        | Qimonda            | DS    | HYB18T512800AF3SSSS28104        | •       | •  |
| 512MB          | Corsair   | VS512MB667D2                     | N/A        | Corsair            | SS    | 64M8CFEGPS0900647               | •       | •  |
| 512MB          | Corsair   | VS512MB667D2                     | N/A        | Corsair            | DS    | MIII0052532M8CEC                | •       | •  |
| 1G             | Corsair   | VS1GB667D2                       | N/A        | Corsair            | DS    | MID095D62864M8CEC               | •       | •  |
| 1G             | Corsair   | XMS2-5400                        | 4          | Corsair            | DS    | Heat-Sink Package               | •       | ٠  |
| 256MB          | HY        | HYMP532U64CP6-Y5 AB              | 5          | Hynix              | SS    | HY5PS121621CFP-Y5               | •       | •  |
| 512MB          | HY        | HYMP564U64AP8-Y4 AA              | N/A        | Hynix              | SS    | HY5PS12821AFP-Y4                | •       | •  |
| 512MB          | HY        | HYMP564U64AP8-Y5 AA              | N/A        | Hynix              | SS    | HY5PS12821AFP-Y5                | •       | ٠  |
| 1G             | HY        | HYMP512U64AP8-Y5 AB              | N/A        | Hynix              | DS    | HY5PS12821AFP-Y5                | •       | ٠  |
| 1G             | HY        | HYMP512U64CP8-Y5 AB              | 5          | Hynix              | DS    | HY5PS12521CFP-Y5                | •       | ٠  |
| 512MB          | Kingmax   | KLCC28F-A8EB5                    | N/A        | Elpida             | SS    | E5108AE-6E-E                    | •       | •  |
| 512MB          | Kingmax   | KLCC28F-A8KB5                    | N/A        | Kingmax            | SS    | KKEA88B4LAUG-29DX               | •       | •  |
| 1G             | Kingmax   | KLCD48F-A8KB5                    | N/A        | Kingmax            | DS    | KKEA88B4LAUG-29DX               | •       | •  |
| 512MB          | Apacer    | 78.91092.420                     | N/A        | Elpida             | SS    | E5108AE-6E-E                    | •       | •  |
| 512MB          | Apacer    | AU512E667C5KBGC                  | 5          | Apacer             | SS    | AM4B5708MIJS7E0627B             | •       | •  |
| 512MB          | Apacer    | AU512E667C5KBGC                  | 5          | Apacer             | SS    | AM4B5708GQJS7E06332F            |         | •  |
| 1G             | Apacer    | AU01GE667C5KBGC                  | N/A        | Apacer             | DS    | AM4B5708GQJS7E0636B             | •       | •  |
| 1G             | Apacer    | 78.01092.420                     | 5          | Elpida             | DS    | E5108AE-6E-E                    | •       | ٠  |
| 1G             | Apacer    | AU01GE667C5KBGC                  | 5          | Apacer             | DS    | AM4B5708MIJS7E0627B             | •       | ٠  |
| 512MB          | ADATA     | M20EL5G3H3160B1C0Z               | N/A        | Elpida             | SS    | E5108AE-6E-E                    | •       | •  |
| 512MB          | ADATA     | M20AD5G3H3166I1C52               | N/A        | ADATA              | SS    | AD29608A8A-3EG20648             | •       | •  |
| 512MB          | ADATA     | M20AD5G3H3166I1C52               | N/A        | ADATA              | SS    | AD29608A8A-3EG20718             | •       | ٠  |
| 1G             | ADATA     | M2OAD5G3I4176I1C52               | N/A        | ADATA              | DS    | AD29608A8A-3EG20645             | •       | ٠  |
| 2G             | ADATA     | M2OAD5H3J4170I1C53               | N/A        | ADATA              | DS    | AD20908A8A-3EG 30724            | •       | ٠  |
| 512MB          | VDATA     | M2GVD5G3H31A4I1C52               | N/A        | VDATA              | SS    | VD29608A8A-3EC20615             | •       | •  |
| 512MB          | VDATA     | M2YVD5G3H31P4I1C52               | N/A        | VDATA              | SS    | VD29608A8A-3EG20627             | •       | •  |
| 512MB          | VDATA     | M2GVD5G3H166I1C52                | N/A        | VDATA              | SS    | VD29608A8A-3EG20637             | •       | ٠  |
| 1G             | VDATA     | M2GVD5G3I41P6I1C52               | N/A        | VDATA              | DS    | VD29608A8A-3EG20627             | •       | ٠  |
| 1G             | VDATA     | M2GVD5G3I41C4I1C52               | N/A        | VDATA              | DS    | VD29608A8A-3EC20620             | •       | •  |
| 1G             | VDATA     | M2GVD5G3I4176I1C52               | N/A        | VDATA              | DS    | VD29608A8A-3EG20641             | •       | •  |
| 512MB          | PSC       | AL6E8E63B-6E1K                   | 5          | PSC                | SS    | A3R12E3GEF637BLC5N              | •       | •  |
| 512MB          | PSC       | AL6E8E63J-6E1                    | 5          | PSC                | SS    | A3R12E3JFF717B9A00              | •       | •  |
| 1G             | PSC       | AL7E8E63B-6E1K                   | 5          | PSC                | DS    | A3R12E3GEF637BLC5N              | •       | •  |
| 1G             | PSC       | AL7E8E63J-6E1                    | 5          | PSC                | DS    | A3R12E3JFF717B9A01              | •       |    |
| 256MB          | Nanya     | NT256T64UH4A1FY-3C               | N/A        | Nanya              | SS    | NT5TU32M16AG-3C                 |         |    |
| 512MB          | Nanya     | NT512T64U88A1BY-3C               | N/A        | Nanya              | SS    | NT5TU64M8AE-3C                  | •       | •  |
| 512MB          | MDT       | MDT 512MB                        | 4          | MDT                | SS    | 18D51280D-30648                 | •       |    |
|                |           |                                  |            | MOT                | DS    | 40DE4000D 00040                 |         |    |
| 1G             | MDT       | MDT 1024MB                       | 4          | MDT                | DS    | 18D51200D-30646                 | •       | •  |

(continued on the next page)

## **DDR2 667**

| Size  | Vendor   | Model               | CL  | Brand    | SS/DS | Component                | DIMM s | upport |
|-------|----------|---------------------|-----|----------|-------|--------------------------|--------|--------|
|       |          |                     |     |          |       |                          | A*     | В*     |
| 512MB | Twinmos  | 8D-A3JK5MPETP       | 5   | PSC      | SS    | A3R12E3GEF633ACAOY       |        | •      |
| 1G    | Twinmos  | 8D-B3KK5MPFTP       | 5   | PSC      | DS    | A3R12E3GEF633ACAOY       |        |        |
| 1G    | PQI      | DDR2-667U 1G        | N/A | Hynix    | DS    | HY5PS12821BFP-E3 A       |        |        |
| 512MB | AENEON   | AET660UD00-30DA98Z  | N/A | AENEON   | SS    | AET93F30DA 0552          |        | •      |
| 512MB | AENEON   | AET660UD00-30DB97X  | 5   | AENEON   | SS    | AET93R300B 0634          |        | •      |
| 1G    | AENEON   | AET760UD00-30DA98Z  | N/A | AENEON   | DS    | AET93F30DA8EE47414G 0540 |        | •      |
| 512MB | AENEON   | AET660UD00-30DA98Z  | N/A | AENEON   | SS    | AET93F300A 0606          |        | •      |
| 1G    | AENEON   | AET760UD00-30DA98Z  | N/A | AENEON   | DS    | AET93F30DA 0604          |        | •      |
| 1G    | AENEON   | AET760UD00-30DB97X  | 5   | AENEON   | DS    | AET93R300B 0639          | •      | •      |
| 512MB | TAKEMS   | TMS51B264C081-665QI | 5   | takeMS   | SS    | MS18T51280-3             | •      | •      |
| 512MB | TAKEMS   | TMS51B264C081-665AP | 5   | takeMS   | SS    | MS18T51280-3S0627D       | •      | •      |
| 1G    | TAKEMS   | TMS1GB264C081-665QI | 5   | takeMS   | DS    | MS18T51280-3             | •      | •      |
| 1G    | TAKEMS   | TMS1GB264C081-665AE | 5   | takeMS   | DS    | MS18T51280-3SEA07100     |        | •      |
| 1G    | TAKEMS   | TMS1GB264C081-665AP | 5   | takeMS   | DS    | MS18T51280-3SP0717A      |        | •      |
| 512MB | VERITECH | GTP512HLTM45EG      | N/A | VERITECH | SS    | VTD264M8PC6G01A164129621 |        | •      |
| 1G    | VERITECH | GTP01GHLTM55EG      | N/A | VERITECH | DS    | VTD264M8PC6G01A164129621 |        | •      |
| 512MB | GEIL     | GX21GB5300DC        | 4   | GEIT     | SS    | Heat-Sink Package        | •      | •      |
| 512MB | TEAM     | TVDD512M667C5       | N/A | TEAM     | SS    | T2D648MT-6               | •      | •      |
| 1G    | TEAM     | TVDD1.02M667C4      | N/A | TEAM     | DS    | T2D648PT-6               | •      | •      |
| 512MB | Century  | CENTURY 512MB       | N/A | Nanya    | SS    | NT5TU64M8AE-3C           | •      | •      |
| 512MB | Century  | CENTURY 512MB       | N/A | Hynix    | SS    | HY5PS12821AFP-Y5         | •      | •      |
| 1G    | Century  | CENTURY 1G          | N/A | Hynix    | DS    | HY5PS12821AFP-Y5         |        | •      |
| 1G    | Century  | CENTURY 1G          | N/A | Nanya    | DS    | NT5TU64M8AE-3C           |        | •      |
| 512MB | KINGBOX  | 512MB 667MHz        | N/A | KINGBOX  | SS    | EPD264082200-4           |        | •      |
| 1G    | KINGBOX  | DDRII 1G 667MHz     | N/A | KINGBOX  | DS    | EPD264082200-4           |        | •      |

## **DDR2 533**

| Size  | Vendor   | Model                 | CL  | Brand    | SS/DS | Component                   | DIMM | support |
|-------|----------|-----------------------|-----|----------|-------|-----------------------------|------|---------|
|       |          |                       |     |          |       |                             | A*   | B*      |
| 256MB | Kingston | KVR533D2N4/256        | N/A | Elpida   | SS    | E5116AB-5C-E                | •    | •       |
| 256MB | Kingston | KVR533D2N4/256        | N/A | Elpida   | SS    | E5116AF-5C-E                |      | •       |
| 512MB | Kingston | KVR533D2N4/512        | N/A | Hynix    | DS    | HY5PS56821F-C4              | •    | •       |
| 512MB | Kingston | KVR533D2N4/512        | N/A | Infineon | SS    | HYB18T512800AF3733336550    | •    | •       |
| 1G    | Kingston | KVR533D2N4/1G         | N/A | Kingston | DS    | D6408TE7BL-37               |      | •       |
| 1G    | Kingston | KVR533D2N4/1G         | N/A | Kingston | DS    | D6408TLRAGL37U              |      | •       |
| 256MB | Samsung  | M378T3253FG0-CD5      | N/A | Samsung  | SS    | K4T56083QF-GCD5             |      | •       |
| 512MB | Samsung  | M378T6553BG0-CD5      | 4   | Samsung  | SS    | K4T51083QB-GCD5             | •    | •       |
| 256MB | Qimonda  | HYS64T32000HU-3.7-A   | 4   | Qimonda  | SS    | HYB18T512160AF-3.7AFSS31270 | •    | •       |
| 512MB | Qimonda  | HYS64T64000GU-3.7-A   | 4   | Qimonda  | SS    | HYB18T512800AC37SSS11511    |      |         |
| 512MB | Qimonda  | HYS64T64000HU-3.7-A   | N/A | Qimonda  | SS    | HYB18T512800AF37SSS12079    |      |         |
| 512MB | Qimonda  | HYS64T64000HU-3.7-A   | N/A | Qimonda  | SS    | HYB18T512800AF37FSS29334    | •    |         |
| 256MB | HY       | HYMP532U64CP6-C4 AB   | 4   | Hynix    | SS    | HY5PS121621CFP-C4           |      | •       |
| 1G    | HY       | HYMP512U64CP8-C4 AB   | 4   | Hynix    | DS    | HY5PS12821CFP-C4            |      | •       |
| 512MB | Micron   | MT 16HTF6464AG-53EB2  | 4   | Micron   | DS    | D9BOM                       |      | •       |
| 512MB | Micron   | MT 16HTF6464AG-53EB2  | 4   | Micron   | DS    | Z9BQT                       |      | •       |
| 1G    | Micron   | MT 16HTF12864AY-53EA1 | 4   | Micron   | DS    | D9CRZ                       | •    | •       |
| 512MB | Corsair  | VS512MB533D2          | N/A | Corsair  | DS    | MIII0052532M8CEC            | •    | •       |
| 512MB | Corsair  | VS512MB533D2          | N/A | Corsair  | DS    | MI110052532M8CEC            |      | •       |
| 1G    | Corsair  | VS1GB533D2            | N/A | Corsair  | DS    | 64M8CFEGQIB0900718          | •    |         |

(continued on the next page)

#### **DDR2 533**

| Size  | Vendor   | Model               | CL  | Brand    | SS/DS | Component                 | DIMM support |    |
|-------|----------|---------------------|-----|----------|-------|---------------------------|--------------|----|
|       |          |                     |     |          |       |                           | A*           | В* |
| 512MB | Elpida   | EBE51UD8ABFA-5C-E   | N/A | Elpida   | SS    | E5108AB-5C-E              |              | •  |
| 512MB | Kingmax  | KLBC28F-A8KB4       | N/A | Kingmax  | SS    | KKEA88B4IAK-37            |              | •  |
| 256MB | Kingmax  | KLBB68F-36EP4       | N/A | Elpida   | SS    | E5116AB-5C-E              | •            | •  |
| 512MB | Kingmax  | KLBC28F-A8EB4       | N/A | Elpida   | SS    | E5108AE-5C-E              | •            | •  |
| 512MB | ADATA    | M2OAD2G3H3166I1B52  | N/A | ADATA    | SS    | AD29608A8A-37DG20719      |              | •  |
| 2G    | ADATA    | M20AD2H3J4170I1B53  | N/A | ADATA    | DS    | AD20908A8A-37DG30721      | •            | •  |
| 512MB | PQI      | MEAB-323LA          | N/A | PQI      | SS    | D2-E04180W025             | •            | •  |
| 1G    | PQI      | MEAB-423LA          | N/A | PQI      | DS    | D2-E04230W107             |              | •  |
| 512MB | AENEON   | AET660UD00-370A98Z  | 4   | AENEON   | SS    | AET93F370A G 0513         |              | •  |
| 256MB | AENEON   | AET560UD00-370A98Z  | 4   | AENEON   | SS    | AET94F370AWVV34635G0520   |              | •  |
| 512MB | AENEON   | AET660UD00-370A98Z  | 4   | AENEON   | SS    | AET93F370A 3VV36328G 0522 |              | •  |
| 512MB | AENEON   | AET660UD00-370A98X  | N/A | AENEON   | SS    | AET93F370A 0518           | •            | •  |
| 512MB | AENEON   | AET660UD00-370A88S  | N/A | AENEON   | DS    | AET82F370A 0550           | •            | •  |
| 512MB | AENEON   | AET660UD00-370B97X  | 4   | AENEON   | SS    | AET93R370B 0640           |              |    |
| 1G    | AENEON   | AET760UD00-370A98Z  | N/A | AENEON   | DS    | AET93F370A 0551           | •            | •  |
| 1G    | AENEON   | AET760UD00-370A98S  | N/A | AENEON   | DS    | AET92F370A 0606           |              | •  |
| 1G    | AENEON   | AET760UD00-370B97X  | 4   | AENEON   | DS    | AET93R370B 0640           |              | •  |
| 1G    | AENEON   | AET760UD00-370B97S  | 4   | AENEON   | DS    | AET92R370B 0644           |              | •  |
| 2G    | AENEON   | AET860UD00-370A08X  | N/A | AENEON   | DS    | AET03F370AFVV26176G 0542  |              | •  |
| 512MB | REMAXEL  | RML1040EG38D6F-533  | 4   | Elpida   | SS    | E5108AG-5C-E              |              | •  |
| 256MB | TAKEMS   | TMS25B264B161-534KQ | 4   | takeMS   | SS    | MS18T51216-3.70711        | •            | •  |
| 512MB | TAKEMS   | TMS51B264C081-534QI | 4   | takeMS   | SS    | MS18T51280-3.7            | •            | •  |
| 512MB | TAKEMS   | TMS51B264C081-534AP | 4   | takeMS   | SS    | MS18T51280-3.7P0704D      |              |    |
| 512MB | TAKEMS   | TMS51B264C081-534AE | 4   | takeMS   | SS    | MS18T51280-3.7EA07100     |              | •  |
| 1G    | TAKEMS   | TMS1GB264C081-534AE | 4   | takeMS   | DS    | MS18T51280-3.7EA0651D     | •            | •  |
| 1G    | TAKEMS   | TMS1GB264C081-534QI | 4   | takeMS   | DS    | MS18T51280-3.7            |              | •  |
| 1G    | TAKEMS   | TMS1GB264C081-534AP | 4   | takeMS   | DS    | MS18T51280-3.7P0645D      | •            | •  |
| 512MB | VERITECH | GTP512HLTM46DG      | N/A | VERITECH | SS    | VTD264M8PC6G01A164129621  | •            | •  |
| 1G    | VERITECH | GTP01GHLTM56DG      | N/A | VERITECH | DS    | VTD264M8PC6G01A164129621  | •            | •  |

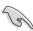

Visit the ASUS website (www.asus.com) for the latest QVL.

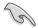

# SS - Single-sided / DS - Double - sided DIMM support:

- A\*: Supports one module inserted into any slot as Single-channel memory configuration.
- B\*: Supports one pair of modules inserted into the slots as Single-channel memory configuation.

## 1.7.3 Installing a DIMM

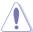

Make sure to unplug the power supply before adding or removing DIMMs or other system components. Failure to do so may cause severe damage to both the motherboard and the components.

- Unlock a DDR2 DIMM socket by pressing the retaining clips outward.
- Align a DIMM on the socket such that the notch on the DIMM matches the break on the socket.

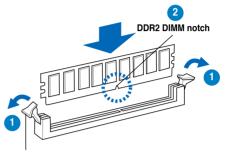

Unlocked retaining clip

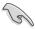

A DDR2 DIMM is keyed with a notch so that it fits in only one direction. DO NOT force a DIMM into a socket to avoid damaging the DIMM.

 Firmly insert the DIMM into the socket until the retaining clips snap back in place and the DIMM is properly seated.

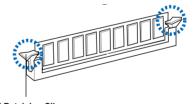

**Locked Retaining Clip** 

## 1.7.4 Removing a DIMM

Follow these steps to remove a DIMM.

 Simultaneously press the retaining clips outward to unlock the DIMM.

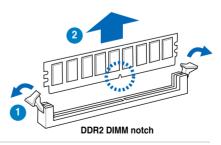

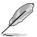

Support the DIMM lightly with your fingers when pressing the retaining clips. The DIMM might get damaged when it flips out with extra force.

Remove the DIMM from the socket.

## 1.8 Expansion slots

In the future, you may need to install expansion cards. The following sub-sections describe the slots and the expansion cards that they support.

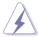

Make sure to unplug the power cord before adding or removing expansion cards. Failure to do so may cause you physical injury and damage motherboard components.

## 1.8.1 Installing an expansion card

To install an expansion card:

- Before installing the expansion card, read the documentation that came with it and make the necessary hardware settings for the card.
- Remove the system unit cover (if your motherboard is already installed in a chassis).
- Remove the bracket opposite the slot that you intend to use. Keep the screw for later use.
- Align the card connector with the slot and press firmly until the card is completely seated on the slot.
- 5. Secure the card to the chassis with the screw you removed earlier.
- 6. Replace the system cover.

## 1.8.2 Configuring an expansion card

After installing the expansion card, configure it by adjusting the software settings.

- Turn on the system and change the necessary BIOS settings, if any. See Chapter 2 for information on BIOS setup.
- 2. Assign an IRQ to the card. Refer to the tables on the next page.
- 3. Install the software drivers for the expansion card.

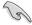

When using PCI cards on shared slots, ensure that the drivers support "Share IRQ" or that the cards do not need IRQ assignments. Otherwise, conflicts will arise between the two PCI groups, making the system unstable and the card inoperable. Refer to the table on the next page for details.

## 1.8.3 Interrupt assignments

## Standard interrupt assignments

| IRQ | Priority | Standard Function                    |
|-----|----------|--------------------------------------|
| 0   | 1        | System Timer                         |
| 1   | 2        | Keyboard Controller                  |
| 2   | _        |                                      |
| 3   | 11       | IRQ holder for PCI steering          |
| 4   | 12       | Communications Port (COM1)           |
| 5   | 13       | Standard IRQ holder for PCI steering |
| 6   | 14       | Floppy Disk Controller               |
| 7   | 15       | Printer Port (LPT1)                  |
| 8   | 3        | System CMOS/Real Time Clock          |
| 9   | 4        | Microsoft ACPI-Compliant             |
| 10  | 5        | IRQ holder for PCI steering*         |
| 11  | 6        | IRQ holder for PCI steering*         |
| 12  | 7        | PS/2 Compatible Mouse Port           |
| 13  | 8        | Numeric Data Processor               |
| 14  | 9        | Primary IDE Channe                   |

<sup>\*</sup> These IRQs are usually available for PCI devices.

## IRQ assignments for this motherboard

|                            | Α      | В      | С      | D      | E      | F      | G      | Н   |
|----------------------------|--------|--------|--------|--------|--------|--------|--------|-----|
| PCI1                       | shared | shared | shared | shared | _      | _      | _      | _   |
| PCI2                       | shared | shared | shared | shared | _      | _      | _      | -   |
| PCIEX16_1                  | shared | _      | _      | _      | _      | _      | _      | _   |
| PCIEX1_1                   | shared | _      | _      | _      | _      | _      | _      | _   |
| Onboard USB controller 1   | _      | _      | _      | _      | shared | _      | _      | _   |
| Onboard USB controller 2   | _      | _      | _      | _      | _      | shared | _      | - 1 |
| Onboard USB 2.0 controller | _      | _      | _      | _      | _      | _      | shared | _   |
| Onboard HD audio           | _      | _      | shared | _      | _      | _      | _      | _   |
| Onboard LAN                | _      | _      | _      | shared | _      | _      | _      | _   |
| Onboard IDE port           | shared | _      | _      | _      | _      | _      | _      | _   |
| Onboard SATA port          |        | shared |        |        | _      |        | _      |     |

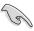

When using PCI cards on shared slots, ensure that the drivers support "Share IRQ" or that the cards do not need IRQ assignments. Otherwise, conflicts will arise between the two PCI groups, making the system unstable and the card inoperable.

## 1.8.4 PCI slot

The PCI slot supports cards such as a LAN card, SCSI card, USB card, and other cards that comply with PCI specifications. The figure shows a LAN card installed on a PCI slot.

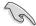

If you install a PCI graphics card, we recommend that you remove the onboard graphics card driver.

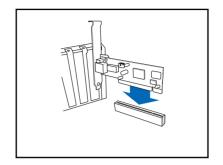

## 1.8.5 PCI Express x1 slot

This motherboard supports PCI Express x1 network cards, SCSI cards and other cards that comply with the PCI Express specifications. The following figure shows a network card installed on the PCI Express x1 slot.

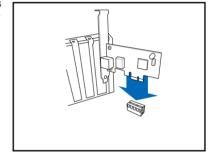

## 1.8.6 PCI Express x16 Slot

This motherboard supports one PCI Express x16 graphics card. The figure shows a graphics card installed on the PCI Express x16 slot.

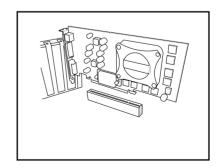

## 1.9 Jumpers

#### 1. Clear RTC RAM (CLRTC)

This jumper allows you to clear the Real Time Clock (RTC) RAM in CMOS. You can clear the CMOS memory of date, time, and system setup parameters by erasing the CMOS RTC RAM data. The onboard button cell battery powers the RAM data in CMOS, which include system setup information such as system words.

#### To erase the RTC RAM:

- 1. Turn OFF the computer and unplug the power cord.
- 2. Remove the onboard battery.
- 3. Move the jumper cap from pins 1-2 (default) to pins 2-3. Keep the cap on pins 2-3 for about 5~10 seconds, then move the cap back to pins 1-2.
- 4. Reinstall the battery.
- 5. Plug the power cord and turn ON the computer.
- Hold down the <Del> key during the boot process and enter BIOS setup to re-enter data.

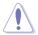

Except when clearing the RTC RAM, never remove the cap on CLRTC jumper default position. Removing the cap will cause system boot failure!

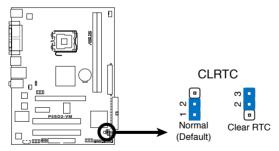

P5SD2-VM Clear RTC RAM

#### Keyboard/mouse/USB device wake-up (3-pin USBPW1-4, USBPW56, PS2 USBPWR)

This jumper allows you to enable or disable the keyboard/mouse/USB device wake-up feature. Set this jumper to +5V to wake up the computer from S1 sleep mode (CPU stopped, DRAM refreshed, system running in low power mode) using the connected keyboard, mouse or USB devices. Set to +5VSB to wake up from S3 and S4 sleep modes (no power to CPU, DRAM in slow refresh, power supply in reduced power mode).

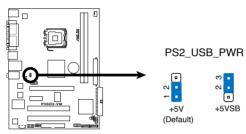

P5SD2-VM USB Device Wake Up

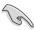

- The USB device wake-up feature requires a power supply that can provide 500mA on the +5VSB lead for each USB port; otherwise, the system would not power up.
- The total current consumed must NOT exceed the power supply capability (+5VSB) whether under normal condition or in sleep mode.

## 1.10 Connectors

## 1.10.1 Rear panel connectors

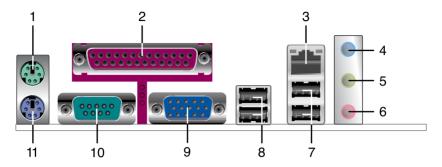

- 1. PS/2 mouse port (green). This port is for a PS/2 mouse.
- Parallel port. This 25-pin port connects a parallel printer, a scanner, or other devices.
- 3. LAN (RJ-45) port. This port allows Network (LAN) through a network hub.

## LAN port LED indications

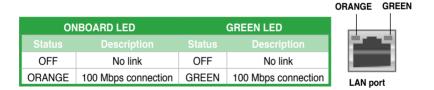

- Line In port (light blue). This port connects the tape, CD, DVD player, or other audio sources.
- Line Out port (lime). This port connects a headphone or a speaker. In 4-channel and 6-channel configuration, the function of this port becomes Front Speaker Out.
- **6. Microphone port (pink).** This port connects a microphone.

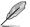

Refer to the audio configuration table below for the function of the audio ports in 2, 4, or 6-channel configuration.

### Audio 2, 4, or 6-channel configuration

| Port       | Headset 2-speaker | 4-channel         | 6-channel         |
|------------|-------------------|-------------------|-------------------|
| Light Blue | Line In           | Surround Out      | Surround Out      |
| Lime       | Line Out          | Front Speaker Out | Front Speaker Out |
| Pink       | Mic In            | Mic               | Center/Bass       |

- 7. USB 2.0 ports 1 and 2. These two 4-pin Universal Serial Bus (USB) ports are available for connecting USB 2.0 devices.
- **8. USB 2.0 ports 3 and 4.** These two 4-pin Universal Serial Bus (USB) ports are available for connecting USB 2.0 devices.
- Video Graphics Adapter port. This 15-pin port is for a VGA monitor or other VGA-compatible devices.
- Serial port. This 9-pin COM1 port is for pointing devices or other serial devices
- 11. PS/2 keyboard port (purple). This port is for a PS/2 keyboard.

#### 1.10.2 Internal connectors

#### 1. Floppy disk drive connector (34-1 pin FLOPPY)

This connector is for the provided floppy disk drive (FDD) signal cable. Insert one end of the cable to this connector, then connect the other end to the signal connector at the back of the floppy disk drive.

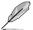

Pin 5 on the connector is removed to prevent incorrect cable connection when using a FDD cable with a covered Pin 5.

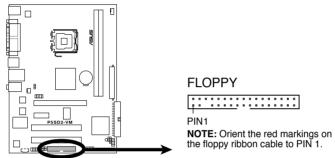

P5SD2-VM Floppy Disk Drive Connector

### 2. Digital Audio connector (4-1 pin SPDIF\_OUT)

This connector is for the S/PDIF audio module to allow digital sound output. Connect one end of the S/PDIF audio cable to this connector and the other end to the S/PDIF module.

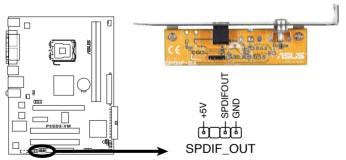

P5SD2-VM Digital Audio Connector

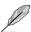

The S/PDIF out module is purchased separately.

#### 3. IDE connector (40-1 pin PRI\_IDE)

The onboard IDE connector is for the Ultra DMA 133/100/66 signal cable. There are three connectors on each Ultra DMA 133/100/66 signal cable: blue, black, and gray. Connect the blue connector to the motherboard's IDE connector, then select one of the following modes to configure your device.

|               | Drive jumper setting   | Mode of device(s) | Cable connector |
|---------------|------------------------|-------------------|-----------------|
| Single device | Cable-Select or Master | -                 | Black           |
| Two devices   | Cable-Select           | Master            | Black           |
|               |                        | Slave             | Gray            |
|               | Master                 | Master            | Black or gray   |
|               | Slave                  | Slave             |                 |

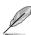

- Pin 20 on the IDE connector is removed to match the covered hole on the Ultra DMA cable connector. This prevents incorrect insertion when you connect the IDE cable.
- Use the 80-conductor IDE cable for Ultra DMA 133/100/66 IDE devices.

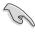

If any device jumper is set as "Cable-Select," make sure all other device jumpers have the same setting.

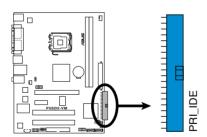

P5SD2-VM IDE Connector

#### 4. Serial ATA connectors (7-pin SATA1, SATA2)

These connectors are for the Serial ATA signal cables for Serial ATA hard disk drives.

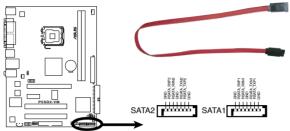

P5SD2-VM SATA Connectors

#### 5. USB connectors (10-1 pin USB56 78)

These connectors are for USB 2.0 ports. Connect the USB module cable to any of these connectors, then install the module to a slot opening at the back of the system chassis. These USB connectors comply with USB 2.0 specification that supports up to 480 Mbps connection speed.

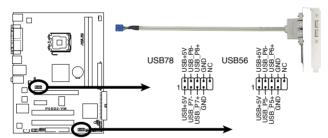

P5SD2-VM USB 2.0 Connectors

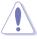

Never connect a 1394 cable to the USB connectors. Doing so will damage the motherboard!

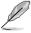

The USB module is purchased separately.

#### 6. Optical drive audio connector (4-pin CD)

These connectors allow you to receive stereo audio input from sound sources such as a CD-ROM, TV tuner, or MPEG card.

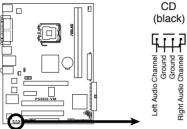

P5SD2-VM Internal Audio Connector

# 7. CPU and chassis fan connectors (4-pin CPU FAN. 3-pin CHA FAN)

The fan connectors support cooling fans of 350 mA  $\sim$  2000 mA (24 W max.) or a total of 1 A  $\sim$  7 A (84 W max.) at +12V. Connect the fan cables to the fan connectors on the motherboard, making sure that the black wire of each cable matches the ground pin of the connector.

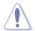

Do not forget to connect the fan cables to the fan connectors. Insufficient air flow inside the system may damage the motherboard components. These are not jumpers! Do not place jumper caps on the fan connectors!

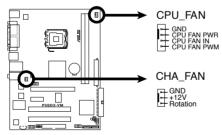

P5SD2-VM Fan Connectors

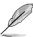

Only the CPU-FAN connector supports the ASUS Advanced Q-Fan feature

#### 8. Chassis intrusion connector (4-1 pin CHASSIS)

This connector is for a chassis-mounted intrusion detection sensor or switch. Connect one end of the chassis intrusion sensor or switch cable to this connector. The chassis intrusion sensor or switch sends a high-level signal to this connector when a chassis component is removed or replaced. The signal is then generated as a chassis intrusion event.

By default, the pin labeled "Chassis Signal" and "Ground" are shorted with a jumper cap. Remove the jumper caps only when you intend to use the chassis intrusion detection feature.

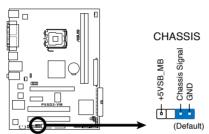

P5SD2-VM Intrusion Connector

#### 9. Front panel audio connector (10-1 pin AAFP)

This connector is for a chassis-mounted front panel audio I/O module that supports either HD Audio or legacy AC`97 audio standard. Connect one end of the front panel audio I/O module cable to this connector.

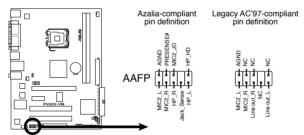

P5SD2-VM Front Panel Audio Connector

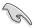

- We recommend that you connect a high-definition front panel audio module to this connector to avail of the motherboard's high-definition audio capability.
- By default, this connector is set to HD Audio.

#### 10. ATX power connectors (24-pin EATXPWR, 4-pin ATX12V)

These connectors are for ATX power supply plugs. The power supply plugs are designed to fit these connectors in only one orientation. Find the proper orientation and push down firmly until the connectors completely fit.

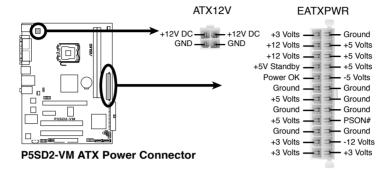

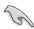

- For a fully configured system, we recommend that you use a power supply unit (PSU) that complies with ATX 12 V Specification 2.0 (or later version) and provides a minimum power of 400 W.
- Do not forget to connect the 4-pin ATX12V power plug; otherwise, the system will not boot.
- Use of a PSU with a higher power output is recommended when configuring a system with more power-consuming devices. The system may become unstable or may not boot up if the power is inadequate.
- The ATX 12 V Specification 2.0-compliant (400W) PSU has been tested to support the motherboard power requirements.

#### 11. System panel connector (10-1 pin PANEL)

This connector supports several chassis-mounted functions.

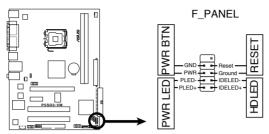

P5SD2-VM System Panel Connector

#### System power LED (2-pin PLED)

This 2-pin connector is for the system power LED. Connect the chassis power LED cable to this connector. The system power LED lights up when you turn on the system power, and blinks when the system is in sleep mode.

#### Hard disk drive activity LED (2-pin IDE\_LED)

This 2-pin connector is for the HDD Activity LED. Connect the HDD Activity LED cable to this connector. The IDE LED lights up or flashes when data is read from or written to the HDD.

#### System warning speaker (4-pin SPEAKER)

This 4-pin connector is for the chassis-mounted system warning speaker. The speaker allows you to hear system beeps and warnings.

#### ATX power button/soft-off button (2-pin PWRSW)

This connector is for the system power button. Pressing the power button turns the system on or puts the system in sleep or soft-off mode depending on the BIOS settings. Pressing the power switch for more than four seconds while the system is ON turns the system OFF.

#### Reset button (2-pin RESET)

This 2-pin connector is for the chassis-mounted reset button for system reboot without turning off the system power.

This chapter tells how to change the system settings through the BIOS Setup menus. Detailed descriptions of the BIOS parameters are also provided.

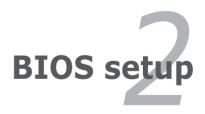

# 2.1 Managing and updating your BIOS

The following utilities allow you to manage and update the motherboard Basic Input/Output System (BIOS) setup.

- ASUS EZ Flash (Updates the BIOS during the post using a floppy disk or the motherboard support DVD.)
- ASUS AFUDOS (Updates the BIOS in DOS mode using a bootable floppy disk.)
- ASUS CrashFree BIOS 2 (Updates the BIOS using a bootable floppy disk, or the motherboard support DVD when the BIOS file fails or gets corrupted.)
- 4. **ASUS Update** (Updates the BIOS in Windows® environment.)

Refer to the corresponding sections for details on these utilities.

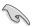

Save a copy of the original motherboard BIOS file to a bootable floppy disk or a USB flash disk in case you need to restore the BIOS in the future. Copy the original motherboard BIOS using the ASUS Update or AFUDOS utilities.

# 2.1.1 Creating a bootable floppy disk

1. Do either one of the following to create a bootable floppy disk.

#### DOS environment

- a. Insert a 1.44MB floppy disk into the drive.
- b. At the DOS prompt, type format A:/s then press <Enter>.

#### Windows® 2000 environment

To create a set of boot disks for Windows® 2000:

- a. Insert a formatted, high density 1.44 MB floppy disk into the drive.
- b. Insert the Windows® 2000 CD to the optical drive.
- c. Click Start, then select Run.
- d. From the Open field, type
  - D:\bootdisk\makeboot a:
  - assuming that D: is your optical drive.
- e. Press <Enter>, then follow screen instructions to continue.

#### Windows® 2003 environment

To create a set of boot disks for Windows® 2003:

- a. Insert a formatted, high density 1.44 MB floppy disk into the drive.
- b. Insert the Windows® 2003 CD to the optical drive.
- c. Click Start, then select Run.
- d. From the Open field, type
  - D:\bootdisk\makeboot a:
  - assuming that D: is your optical drive.
- e. Press <Enter>, then follow screen instructions to continue.

#### Windows® XP environment

- a. Insert a 1.44 MB floppy disk to the floppy disk drive.
- b. Click Start from the Windows® desktop, then select My Computer.
- c. Select the 3 1/2 Floppy Drive icon.
- Click File from the menu, then select Format. A Format 3 1/2 Floppy Disk window appears.
- Select Create an MS-DOS startup disk from the format options field, then click Start.

#### Windows® Vista environment

- Insert a formatted, high density 1.44 MB floppy disk to the floppy disk drive.
- b. Click from the Windows® desktop, then select Computer.
- c. Right-click **Floppy Disk Drive** then click **Format** to display the **Format 3 1/2 Floppy** dialog box .
- d. Select the Create an MS-DOS startup disk check box.
- e. Click Start.
- Copy the original or the latest motherboard BIOS file to the bootable floppy disk.

### 2.1.2 ASUS EZ Flash utility

The ASUS EZ Flash feature allows you to update the BIOS without having to go through the long process of booting from a floppy disk and using a DOS-based utility. The EZ Flash utility is built-in the BIOS chip so it is accessible by pressing <Alt> + <F2> during the Power-On Self Tests (POST).

To update the BIOS using EZ Flash:

- Visit the ASUS website (www.asus.com) to download the latest BIOS file for the motherboard and rename the same to P5SD2VM.ROM.
- 2. Save the BIOS file to a floppy disk, then restart the system.
- 3. Press <Alt> + <F2> during POST to display the following.

```
EZFlash starting BIOS update
Checking for floppy...
```

Insert the floppy disk that contains the BIOS file to the floppy disk drive.
 When the correct BIOS file is found, EZ Flash performs the BIOS update process and automatically reboots the system when done.

```
EZFlash starting BIOS update
Checking for floppy...
Floppy found!
Reading file "PSDD2VM.rom". Completed.
Start erasing......|
Start programming...|
Flashed successfully. Rebooting.
```

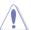

- Do not shut down or reset the system while updating the BIOS to prevent system boot failure!
- A "Floppy not found!" error message appears if there is no floppy disk in the drive. A "P5SD2VM.ROM not found!" error message appears if the correct BIOS file is not found in the floppy disk. Make sure that you rename the BIOS file to P5SD2VM.ROM.

### 2.1.3 AFUDOS utility

The AFUDOS utility allows you to update the BIOS file in DOS environment using a bootable floppy disk with the updated BIOS file. This utility also allows you to copy the current BIOS file that you can use as backup when the BIOS fails or gets corrupted during the updating process.

#### Copying the current BIOS

To copy the current BIOS file using the AFUDOS utility:

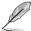

- Make sure that the floppy disk is not write-protected and has at least 1024KB free space to save the file.
- The succeeding BIOS screens are for reference only. The actual BIOS screen displays may not be same as shown.
- Copy the AFUDOS utility (afudos.exe) from the motherboard support DVD to the bootable floppy disk you created earlier.
- 2. Boot the system in DOS mode, then at the prompt type:

```
afudos /o[filename]
```

where the [filename] is any user-assigned filename not more than eight alphanumeric characters for the main filename and three alphanumeric characters for the extension name.

```
A:\>afudos /oOLDBIOS1.rom

Main filename Extension name
```

3. Press <Enter>. The utility copies the current BIOS file to the floppy disk.

```
A:\>afudos /oOLDBIOS1.rom

AMI Firmware Update Utility - Version 2.29(ASUS V2.07(03.11.24BB))

Copyright (C) 2002 American Megatrends, Inc. All rights reserved.

Reading flash .... done

Write to file..... ok

A:\>
```

The utility returns to the DOS prompt after copying the current BIOS file.

### Updating the BIOS file

To update the BIOS file using the AFUDOS utility:

 Visit the ASUS website (www.asus.com) and download the latest BIOS file for the motherboard. Save the BIOS file to a bootable floppy disk.

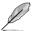

Write the BIOS filename on a piece of paper. You need to type the exact BIOS filename at the DOS prompt.

- 2. Copy the AFUDOS utility (afudos.exe) from the motherboard support DVD to the bootable floppy disk you created earlier.
- 3. Boot the system in DOS mode, then at the prompt type:

```
afudos /i[filename]
```

where [filename] is the latest or the original BIOS file on the bootable floppy disk.

```
A:\>afudos /iP5SD2VM.ROM
```

4. The utility verifies the file and starts updating the BIOS.

```
A:\>afudos /iP5SD2VM.ROM

AMI Firmware Update Utility - Version 2.29 (ASUS V2.07(03.11.24BB))

Copyright (C) 2002 American Megatrends, Inc. All rights reserved.

WARNING!! Do not turn off power during flash BIOS

Reading file ...... done

Reading flash ..... done

Advance Check .....

Erasing flash ..... done
```

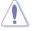

Do not shut down or reset the system while updating the BIOS to prevent system boot failure!

The utility returns to the DOS prompt after the BIOS update process is completed. Reboot the system from the hard disk drive.

```
A:\>afudos /iP5SDVM.ROM

AMI Firmware Update Utility - Version 2.29 (ASUS V2.07(03.11.24BB))

Copyright (C) 2002 American Megatrends, Inc. All rights reserved.

WARNING!! Do not turn off power during flash BIOS

Reading file ..... done

Reading flash .... done

Advance Check .....

Erasing flash .... done

Writing flash .... done

Verifying flash .... done

Please restart your computer

A:\>
```

### 2.1.4 ASUS CrashFree BIOS 2 utility

The ASUS CrashFree BIOS 2 is an auto recovery tool that allows you to restore the BIOS file when it fails or gets corrupted during the updating process. You can update a corrupted BIOS file using the motherboard support DVD or the floppy disk that contains the updated BIOS file.

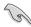

- Prepare the motherboard support DVD, or the floppy disk containing the updated motherboard BIOS before using this utility.
- Make sure that you rename the original or updated BIOS file in the floppy disk or the USB flash disk to P5SD2VM ROM

#### Recovering the BIOS from a floppy disk

To recover the BIOS from a floppy disk:

- 1. Turn on the system.
- Insert the floppy disk with the original or updated BIOS file to the floppy disk drive.
- 3. The utility displays the following message and automatically checks the floppy disk for the original or updated BIOS file.

```
Bad BIOS checksum. Starting BIOS recovery...
Checking for floppy...
```

When found, the utility reads the BIOS file and starts flashing the corrupted BIOS file

```
Bad BIOS checksum. Starting BIOS recovery...
Checking for floppy...
Floppy found!
Reading file "P5SD2VM.ROM". Completed.
Start flashing...
```

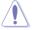

DO NOT shut down or reset the system while updating the BIOS! Doing so can cause system boot failure!

4. Restart the system after the utility completes the updating process.

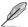

Install memory module in DIMM\_1 or DIMM\_2 slots.

### Recovering the BIOS from the support DVD

To recover the BIOS from the support DVD:

- 1. Remove any floppy disk from the floppy disk drive, then turn on the system.
- 2. Insert the support DVD to the optical drive.
- 3. The utility displays the following message and automatically checks the floppy disk for the original or updated BIOS file.

```
Bad BIOS checksum. Starting BIOS recovery...
Checking for floppy...
```

When no floppy disk is found, the utility automatically checks the optical drive for the original or updated BIOS file. The utility then updates the corrupted BIOS file.

```
Bad BIOS checksum. Starting BIOS recovery...
Checking for floppy...
Floppy not found!
Checking for CD-ROM...
CD-ROM found!
Reading file "P5SD2VM.ROM". Completed.
Start flashing...
```

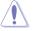

DO NOT shut down or reset the system while updating the BIOS! Doing so can cause system boot failure!

4. Restart the system after the utility completes the updating process.

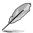

The recovered BIOS may not be the latest BIOS version for this motherboard. Visit the ASUS website (www.asus.com) to download the latest BIOS file.

# 2.1.5 ASUS Update utility

The ASUS Update is a utility that allows you to manage, save, and update the motherboard BIOS in Windows® environment. The ASUS Update utility allows you to:

- Save the current BIOS file
- Download the latest BIOS file from the Internet
- · Update the BIOS from an updated BIOS file
- Update the BIOS directly from the Internet, and
- View the BIOS version information.

This utility is available in the support DVD that comes with the motherboard package.

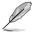

ASUS Update requires an Internet connection either through a network or an Internet Service Provider (ISP).

#### **Installing ASUS Update**

To install ASUS Update:

- 1. Place the support DVD in the optical drive. The **Drivers** menu appears.
- Click the Utilities tab, then click Install ASUS Update. See page 2-2 for the Utilities screen menu.
- 3. The ASUS Update utility is copied to your system.

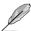

Quit all Windows® applications before you update the BIOS using this utility.

# **Updating the BIOS through the Internet**

To update the BIOS through the Internet:

 Launch the ASUS Update utility from the Windows® desktop by clicking Start > Programs > ASUS > ASUSUpdate > ASUSUpdate. The ASUS Update main window appears.

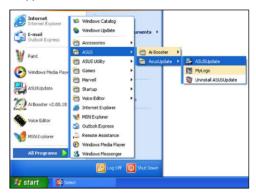

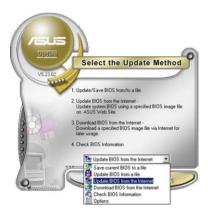

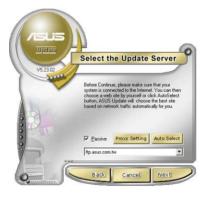

- Select Update BIOS from the Internet option from the drop-down menu, then click Next.
- 3. Select the ASUS FTP site nearest you to avoid network traffic, or click **Auto Select**. Click **Next**.

- From the FTP site, select the BIOS version that you wish to download. Click Next.
- 5. Follow the screen instructions to complete the update process.

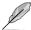

The ASUS Update utility is capable of updating itself through the Internet. Always update the utility to avail all its features.

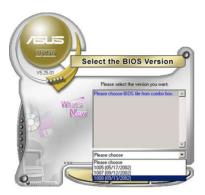

### Updating the BIOS through a BIOS file

To update the BIOS through a BIOS file:

- Launch the ASUS Update utility from the Windows® desktop by clicking Start > Programs > ASUS > ASUSUpdate > ASUSUpdate. The ASUS Update main window appears.
- Select Update BIOS from a file option from the drop-down menu, then click Next.

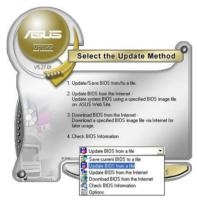

- 3. Locate the BIOS file from the **Open** window, then click **Open**.
- 4. Follow the screen instructions to complete the update process.

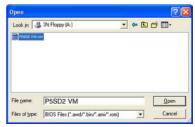

# 2.2 BIOS setup program

This motherboard supports a programmable firmware chip that you can update using the provided utility described in section "2.1 Managing and updating your BIOS"

Use the BIOS Setup program when you are installing a motherboard, reconfiguring your system, or prompted to "Run Setup." This section explains how to configure your system using this utility.

Even if you are not prompted to use the Setup program, you can change the configuration of your computer in the future. For example, you can enable the security password feature or change the power management settings. This requires you to reconfigure your system using the BIOS Setup program so that the computer can recognize these changes and record them in the CMOS RAM of the SPI chip.

The firmware chip on the motherboard stores the Setup utility. When you start up the computer, the system provides you with the opportunity to run this program. Press <Del> during the Power-On Self-Test (POST) to enter the Setup utility; otherwise, POST continues with its test routines.

If you wish to enter Setup after POST, reboot the system by doing any of the following procedures:

- · Restart using the OS standard shut-down procedure.
- · Press <Ctrl>+<Alt>+<Del> simultaneously.
- · Press the reset button on the system chassis.
- Press the power button to turn the system off then back on.

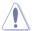

Using the **power button, reset button, or the <Ctrl>+<Alt>+<Del> keys to** force reset from a running operating system can cause damage to your data or system. We recommend to always shut-down the system properly from the operating system.

The Setup program is designed to make it as easy to use as possible. Being a menu-driven program, it lets you scroll through the various sub-menus and make your selections from the available options using the navigation keys.

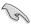

- The default BIOS settings for this motherboard apply for most conditions
  to ensure optimum performance. If the system becomes unstable after
  changing any BIOS settings, load the default settings to ensure system
  compatibility and stability. Select the Load Setup Defaults item under the
  Exit Menu. See section "2.7 Exit Menu."
- The BIOS setup screens shown in this section are for reference purposes only, and may not exactly match what you see on your screen.
- Visit the ASUS website (www.asus.com) to download the latest BIOS file for this motherboard

#### 2.2.1 BIOS menu screen

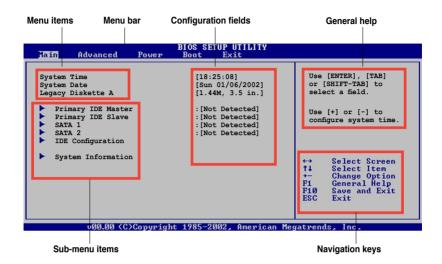

#### 2.2.2 Menu bar

The menu bar on top of the screen has the following main items:

MainFor changing the basic system configurationAdvancedFor changing the advanced system settings

**Power** For changing the advanced power management (APM)

configuration

Boot For changing the system boot configuration

Exit For selecting the exit options and loading default

settings

To select an item on the menu bar, press the right or left arrow key on the keyboard until the desired item is highlighted.

# 2.2.3 Navigation keys

At the bottom right corner of a menu screen are the navigation keys for that particular menu. Use the navigation keys to select items in the menu and change the settings.

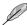

Some of the navigation keys differ from one screen to another.

#### 2.2.4 Menu items

The highlighted item on the menu bar displays the specific items for that menu. For example, selecting Main shows the Main menu items.

The other items (Advanced, Power, Boot, Tool, and Exit) on the menu bar have their respective menu items.

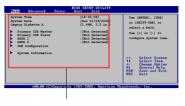

Main menu items

#### 2.2.5 Sub-menu items

A solid triangle before each item on any menu screen means that the item has a sub-menu. To display the sub-menu, select the item and press <Enter>.

# 2.2.6 Configuration fields

These fields show the values for the menu items. If an item is user- configurable, you can change the value of the field opposite the item. You cannot select an item that is not user-configurable.

A configurable field is enclosed in brackets, and is highlighted when selected. To change the value of a field, select it then press <Enter> to display a list of options. Refer to "2.2.7 Pop-up window."

# 2.2.7 Pop-up window

Select a menu item then press <Enter> to display a pop-up window with the configuration options for that item.

### 2.2.8 Scroll bar

A scroll bar appears on the right side of a menu screen when there are items that do not fit on the screen. Press the Up/Down arrow keys or <Page Up> /<Page Down> keys to display the other items on the screen.

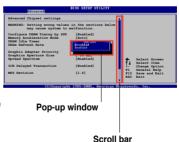

# 2.2.9 General help

At the top right corner of the menu screen is a brief description of the selected item.

# 2.3 Main menu

When you enter the BIOS Setup program, the Main menu screen appears, giving you an overview of the basic system information.

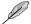

Refer to section "2.2.1 BIOS menu screen" for information on the menu screen items and how to navigate through them.

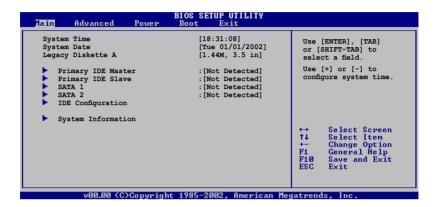

# 2.3.1 System Time [xx:xx:xx]

Allows you to set the system time.

# 2.3.2 System Date [Day xx/xx/xxxx]

Allows you to set the system date.

# 2.3.3 Legacy Diskette A [1.44M, 3.5 in.]

Sets the type of floppy drive installed. Configuration options: [Disabled] [360K, 5.25 in.] [1.2M, 5.25 in.] [720K, 3.5 in.] [1.44M, 3.5 in.] [2.88M, 3.5 in.]

# 2.3.4 Primary and SATA IDE Master/Slave

While entering Setup, the BIOS automatically detects the presence of IDE devices. There is a separate sub-menu for each IDE device. Select a device item then press <Enter> to display the IDE device information.

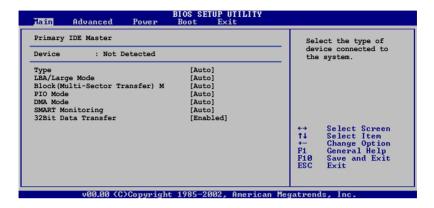

The BIOS automatically detects the values opposite the dimmed items (Device, Vendor, Size, LBA Mode, Block Mode, PIO Mode, Async DMA, Ultra DMA, and SMART monitoring). These values are not user-configurable. These items show N/A if no IDE device is installed in the system.

# Type [Auto]

Selects the type of IDE drive. Setting to Auto allows automatic selection of the appropriate IDE device type. Select CDROM if you are specifically configuring a CD-ROM drive. Select ARMD (ATAPI Removable Media Device) if your device is either a ZIP, LS-120, or MO drive. Configuration options: [Not Installed] [Auto] [CDROM] [ARMD]

# LBA/Large Mode [Auto]

Enables or disables the LBA mode. Setting to Auto enables the LBA mode if the device supports this mode, and if the device was not previously formatted with LBA mode disabled. Configuration options: [Disabled] [Auto]

# Block (Multi-sector Transfer) M [Auto]

Enables or disables data multi-sectors transfers. When set to Auto, the data transfer from and to the device occurs multiple sectors at a time if the device supports multi-sector transfer feature. When set to [Disabled], the data transfer from and to the device occurs one sector at a time. Configuration options: [Disabled] [Auto]

### PIO Mode [Auto]

Selects the PIO mode.

Configuration options: [Auto] [0] [1] [2] [3] [4]

### DMA Mode [Auto]

Selects the DMA mode. Configuration options: [Auto]

### **SMART Monitoring [Auto]**

Sets the Smart Monitoring, Analysis, and Reporting Technology.

Configuration options: [Auto] [Disabled] [Enabled]

#### 32Bit Data Transfer [Enabled]

Enables or disables 32-bit data transfer. Configuration options: [Disabled] [Enabled]

# 2.3.5 IDE Configuration

The items in this menu allow you to set or change the configurations for the IDE devices installed in the system. Select an item then press <Enter> if you wish to configure the item.

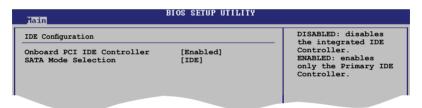

# Onboard PCI IDE Controller [Enabled]

Allows you to disable or enable the onboard PCI IDE controller.

Configuration options: [Disabled] [Enabled]

# **SATA Mode Selection [IDE]**

Allows you to disable or set the onchip Serial ATA controller mode.

Configuration options: [Disabled] [IDE] [Raid] [AHCI]

# 2.3.6 System Information

This menu gives you an overview of the general system specifications. The BIOS automatically detects the items in this menu.

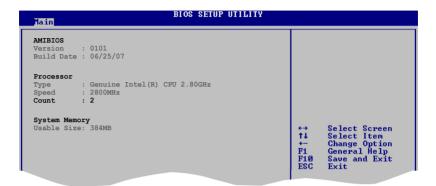

#### **AMI BIOS**

Displays the auto-detected BIOS information.

#### **Processor**

Displays the auto-detected CPU specification.

# **System Memory**

Displays the auto-detected system memory.

# 2.4 Advanced menu

The Advanced menu items allow you to change the settings for the CPU and other system devices.

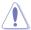

Take caution when changing the settings of the Advanced menu items. Incorrect field values can cause the system to malfunction.

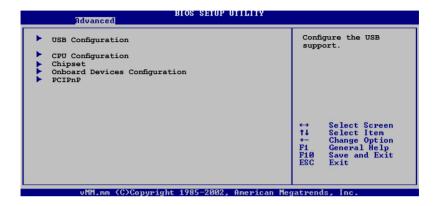

### 2.4.1 USB Configuration

The items in this menu allows you to change the USB-related features. Select an item then press <Enter> to display the configuration options.

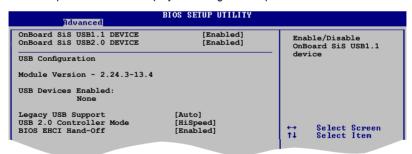

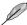

The Module Version and USB Devices Enabled items show the auto-detected values. If no USB device is detected, the item shows None.

### OnBoard SiS USB 1.1/USB 2.0 Device [Enabled]

Allows you to enable or disable the USB 1.1/USB 2.0 device. Configuration options: [Enabled] [Disabled]

### Legacy USB Support [Enabled]

Allows you to enable or disable support for USB devices on legacy operating systems (OS). Setting to Auto allows the system to detect the presence of USB devices at startup. If detected, the USB controller legacy mode is enabled. If no USB device is detected, the legacy USB support is disabled.

Configuration options: [Disabled] [Enabled] [Auto]

### **USB 2.0 Controller Mode [HiSpeed]**

Allows you to configure the USB 2.0 controller in HiSpeed (480 Mbps) or Full Speed (12 Mbps). Configuration options: [FullSpeed] [HiSpeed]

### **BIOS EHCI Hand-Off [Enabled]**

Allows you to enable support for operating systems without an EHCl hand-off feature. Configuration options: [Disabled] [Enabled]

# 2.4.2 CPU Configuration

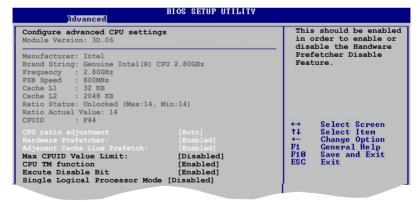

### CPU ratio adjustment [Auto]

Allows you to set the CPU ratio adjustment. Configuration options: [Auto] [Manual]

### **Hardware Prefetcher [Enabled]**

Enables or disables the Hardware Prefetcher feature.

Configuration options: [Disabled] [Enabled]

### Adjacent Cache Line Prefetch [Enabled]

Enables or disables the Adjacent Cache Line Prefetch feature.

Configuration options: [Disabled] [Enabled]

### Max CPUID Value Limit [Disabled]

Enable this item to boot legacy operating systems that cannot support CPUs with extended CPUID functions.

Configuration options: [Disabled] [Enabled]

### **CPU TM function [Enabled]**

Allows you to Enable/disable the CPU TM function.

Configuration options: [Disabled] [Enabled]

### **Execute Disable Bit [Enabled]**

Allows you to Enable/disable Execute Disable Function.

Configuration options: [Disabled] [Enabled]

# Single Logical Processor Mode [Disabled]

Allows you to Enable/disable Single Logical Processor Mode.

Configuration options: [Disabled] [Enabled]

# 2.4.3 Chipset

The Chipset menu allows you to change the advanced chipset settings. Select an item then press <Enter> to display the sub-menu.

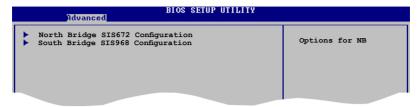

# North Bridge Configuration

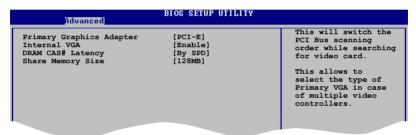

### Primary Graphics Adapter [PCI-E]

Allows selection of the graphics controller to use as primary boot device. Configuration options: [PCI] [PCI-E] [IntVGA]

# Internal VGA [Enable]

Allows you to enable or disable internal VGA.

Configuration options: [Disable] [Enable]

# DRAM CAS# Latency [By SPD]

Controls the latency between the SDRAM read command and the time the data actually becomes available. Configuration options: [By SPD] [3T] [4T] [5T]

# Share Memory Size [32MB]

Sets the share memory size. Configuration options: [32MB] [64MB] [128MB] [256MB] [Disabled]

#### **South Bridge Configuration**

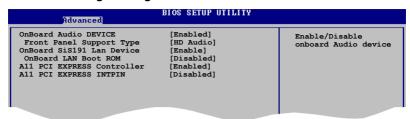

### Onboard Audio Device [Enabled]

This item enables or disables the onboard audio device.

Configuration options: [Disabled] [Enabled]

### Front Panel Support Type [HD Audio]

Allows you to select the front panel support type.

Configuration options: [AC97] [HD Audio]

### OnBoard SiS191 Lan Device [Enabled]

Allows you to enable or disable the onboard LAN controller.

Configuration options: [Disabled] [Enabled]

# OnBoard LAN Boot ROM [Enabled]

Allows you to enable or disable the option ROM in the onboard LAN controller.

This item appears only when the Onboard LAN item is set to Enabled.

Configuration options: [Disabled] [Enabled]

#### A11 PCI EXPRESS Controller [Enabled]

Allows you to enable or disable the A11 PCI Express Controller.

Configuration options: [Disabled] [Enabled]

# A11 PCI EXPRESS INTPIN [Disabled]

Allows you to enable or disable the A11 PCI Express INTPIN.

Configuration options: [Disabled] [Enabled]

# 2.4.4 Onboard Devices Configuration

| Advanced                                                                        | BIOS SETUP UTILITY                 |                                                 |
|---------------------------------------------------------------------------------|------------------------------------|-------------------------------------------------|
| Configure Win627DHG Super IO Serial Port1 Address                               | [3F8/IRQ4]                         | Allows BIOS to<br>Serial Portl Base<br>Address. |
| Parallel Port Address Parallel Port Mode ECP Mode DMA Channel Parallel Port IRQ | [378]<br>[ECP]<br>[DMA3]<br>[IRQ7] |                                                 |
|                                                                                 |                                    |                                                 |

# Serial Port1 Address [3F8/IRQ4]

Allows you to select the Serial Port1 base addresses.

Configuration options: [Disabled] [3F8/IRQ4] [2F8/IRQ3] [3E8/IRQ4] [2E8/IRQ3]

### Parallel Port Address [378]

Allows you to select the Parallel Port base addresses. Configuration options: [Disabled] [378] [278] [3BC]

### Parallel Port Mode [ECP]

Allows you to select the Parallel Port mode.

Configuration options: [Normal] [Bi-Directional] [EPP] [ECP]

# **ECP Mode DMA Channel [DMA3]**

Appears only when the Parallel Port Mode is set to [ECP]. This item allows you to set the Parallel Port ECP DMA.

Configuration options: [DMA0] [DMA1] [DMA3]

# Parallel Port IRQ [IRQ7]

Configuration options: [IRQ5] [IRQ7]

#### 2.4.5 PCI PnP

The PCI PnP menu items allow you to change the advanced settings for PCI/PnP devices. The menu includes setting IRQ and DMA channel resources for either PCI/PnP or legacy ISA devices, and setting the memory size block for legacy ISA devices.

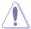

Take caution when changing the settings of the PCI PnP menu items. Incorrect field values can cause the system to malfunction.

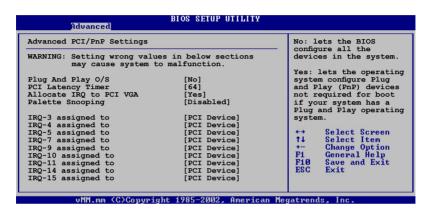

### Plug and Play O/S [No]

When set to [No], BIOS configures all the devices in the system. When set to [Yes] and if you install a Plug and Play operating system, the operating system configures the Plug and Play devices not required for boot. Configuration options: [No] [Yes]

# PCI Latency Timer [64]

Allows you to select the value in units of PCI clocks for the PCI device latency timer register. Configuration options: [32] [64] [96] [128] [160] [192] [224] [248]

# Allocate IRQ to PCI VGA [Yes]

When set to [Yes], BIOS assigns an IRQ to PCI VGA card if the card requests for an IRQ. When set to [No], BIOS does not assign an IRQ to the PCI VGA card even if requested. Configuration options: [Yes] [No]

# Palette Snooping [Disabled]

When set to [Enabled], the pallete snooping feature informs the PCI devices that an ISA graphics device is installed in the system so that the latter can function correctly. Configuration options: [Disabled] [Enabled]

### IRQ-xx assigned to [PCI Device]

When set to [PCI Device], the specific IRQ is free for use of PCI/PnP devices. When set to [Reserved], the IRQ is reserved for legacy ISA devices. Configuration options: [PCI Device] [Reserved]

### 2.5 Power menu

The Power menu items allow you to change the settings for the Advanced Power Management (APM). Select an item then press <Enter> to display the configuration options.

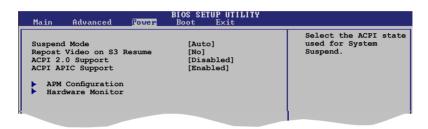

# 2.5.1 Suspend Mode [Auto]

Allows you to select the Advanced Configuration and Power Interface (ACPI) state to be used for system suspend.

Configuration options: [S1 (POS) Only] [S3 Only] [Auto]

# 2.5.2 Repost Video on S3 Resume [No]

Allows you to determine whether to invoke VGA BIOS post on S3/STR resume. Configuration options: [Yes] [No]

# 2.5.3 ACPI 2.0 Support [Disabled]

Allows you to add more tables for Advanced Configuration and Power Interface (ACPI) 2.0 specifications.

Configuration options: [Disabled] [Enabled]

# 2.5.4 ACPI APIC Support [Enabled]

Allows you to enable or disable the Advanced Configuration and Power Interface (ACPI) support in the Application-Specific Integrated Circuit (ASIC). When set to Enabled, the ACPI APIC table pointer is included in the RSDT pointer list. Configuration options: [Disabled] [Enabled]

### 2.5.5 APM Configuration

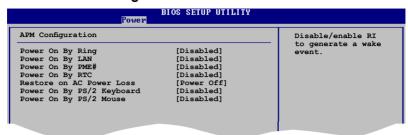

### Power On By Ring [Disabled]

Allows you to enable or disable RI to generate a wake event.

Configuration options: [Disabled] [Enabled]

### Power On By LAN [Disabled]

Allows you to enable or disable LAN GPI to generate a wake event.

Configuration options: [Disabled] [Enabled]

### Power On By PME# [Disabled]

Allows you to enable or disable PME to generate a wake event.

Configuration options: [Disabled] [Enabled]

## Power On By RTC [Disabled]

Allows you to enable or disable RTC to generate a wake event. When this item is set to Enabled, the items RTC Alarm Date, RTC Alarm Hour, RTC Alarm Minute, and RTC Alarm Second appear with set values.

Configuration options: [Disabled] [Enabled]

# **Restore on AC Power Loss [Power Off]**

When set to Power Off, the system goes into off state after an AC power loss. When set to Power On, the system goes on after an AC power loss. When set to Last State, the system goes into either off or on state, whatever the system state was before the AC power loss.

Configuration options: [Power Off] [Power On] [Last State]

# Power On By PS/2 Keyboard [Disabled]

Allows you to use specific keys on the keyboard to turn on the system. This feature requires an ATX power supply that provides at least 1A on the +5VSB lead. Configuration options: [Disabled] [Space Bar] [Ctrl-Esc] [Power Key] [Any Key]

### Power On By PS/2 Mouse [Disabled]

When set to [Enabled], this parameter allows you to use the PS/2 mouse to turn on the system. This feature requires an ATX power supply that provides at least 1A on the +5VSB lead.

Configuration options: [Disabled] [Enabled]

#### 2.5.6 Hardware Monitor

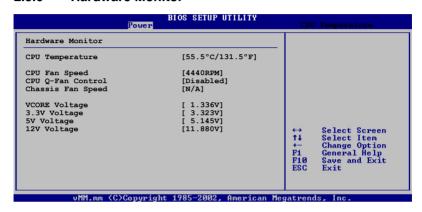

### **CPU Temperature [xxx°C/xxx°F]**

The onboard hardware monitor automatically detects and displays the motherboard and CPU temperatures. Select Ignored if you do not wish to display the detected temperatures.

# CPU Fan Speed (RPM) [xxxxRPM] or [N/A] or [Ignored]

The onboard hardware monitor automatically detects and displays the CPU fan speed in rotations per minute (RPM). If the fan is not connected to the motherboard, the field shows N/A. Select Ignored if you do not wish to display the detected speed.

# **CPU Q-Fan Control [Disabled]**

Allows you to enable or disable the Q-Fan control. Configuration options: [Disabled] [Enabled]

#### Chassis Fan Speed [xxxxRPM] or [N/A] or [Ignored]

The onboard hardware monitor automatically detects and displays the chassis fan speed in rotations per minute (RPM). If the fan is not connected to the chassis, the specific field shows N/A. Select Ignored if you do not wish to display the detected speed.

#### VCORE Voltage, 3.3V Voltage, 5V Voltage, 12V Voltage

The onboard hardware monitor automatically detects the voltage output through the onboard voltage regulators.

#### 2.6 Boot menu

The Boot menu items allow you to change the system boot options. Select an item then press <Enter> to display the sub-menu.

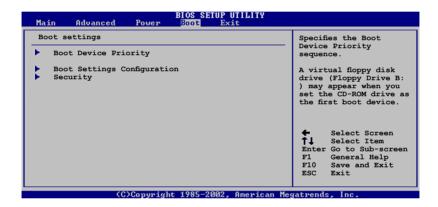

## 2.6.1 Boot Device Priority

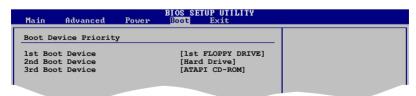

## 1st ~ xxth Boot Device [1st Floppy Drive]

These items specify the boot device priority sequence from the available devices. The number of device items that appears on the screen depends on the number of devices installed in the system.

Configuration options: [xxxxx Drive] [Disabled]

ASUS P5SD2-VM 2-29

## 2.6.2 Boot Settings Configuration

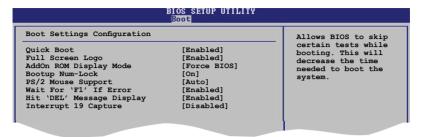

#### Quick Boot [Enabled]

Enabling this item allows the BIOS to skip some power on self tests (POST) while booting to decrease the time needed to boot the system. When set to [Disabled], BIOS performs all the POST items.

Configuration options: [Disabled] [Enabled]

#### Full Screen Logo [Enabled]

This allows you to enable or disable the full screen logo display feature. Configuration options: [Disabled] [Enabled]

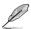

Set this item to [Enabled] to use the ASUS MyLogo™ feature.

## Add On ROM Display Mode [Force BIOS]

Sets the display mode for option ROM.

Configuration options: [Force BIOS] [Keep Current]

## **Bootup Num-Lock [On]**

Allows you to select the power-on state for the NumLock.

Configuration options: [Off] [On]

## PS/2 Mouse Support [Auto]

Allows you to enable or disable support for PS/2 mouse.

Configuration options: [Disabled] [Enabled] [Auto]

## Wait for 'F1' If Error [Enabled]

When set to Enabled, the system waits for the F1 key to be pressed when error occurs.

Configuration options: [Disabled] [Enabled]

#### Hit 'DEL' Message Display [Enabled]

When set to Enabled, the system displays the message "Press DEL to run Setup" during POST.

Configuration options: [Disabled] [Enabled]

#### **Interrupt 19 Capture [Disabled]**

When set to [Enabled], this function allows the option ROMs to trap Interrupt 19. Configuration options: [Disabled] [Enabled]

## 2.6.3 Security

The Security menu items allow you to change the system security settings. Select an item then press <Enter> to display the configuration options.

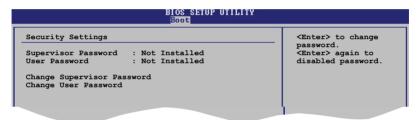

## **Change Supervisor Password**

Select this item to set or change the supervisor password. The Supervisor Password item on top of the screen shows the default Not Installed. After you set a password, this item shows Installed.

To set a Supervisor Password:

- 1. Select the Change Supervisor Password item and press <Enter>.
- 2. From the password box, type a password composed of at least six letters and/or numbers, then press <Enter>.
- Confirm the password when prompted.

The message "Password Installed" appears after you successfully set your password.

To change the supervisor password, follow the same steps as in setting a user password.

To clear the supervisor password, select the Change Supervisor Password then press <Enter>. The message "Password Uninstalled" appears.

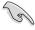

If you forget your BIOS password, you can clear it by erasing the CMOS Real Time Clock (RTC) RAM. See section "1.9 Jumpers" for information on how to erase the RTC RAM.

ASUS P5SD2-VM 2-31

After you have set a supervisor password, the other items appear to allow you to change other security settings.

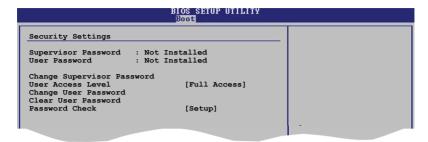

#### **User Access Level [Full Access]**

This item allows you to select the access restriction to the Setup items. Configuration options: [No Access] [View Only] [Limited] [Full Access]

No Access prevents user access to the Setup utility.

View Only allows access but does not allow change to any field.

Limited allows changes only to selected fields, such as Date and Time.

Full Access allows viewing and changing all the fields in the Setup utility.

## **Change User Password**

Select this item to set or change the user password. The User Password item on top of the screen shows the default Not Installed. After you set a password, this item shows Installed.

To set a User Password:

- 1. Select the Change User Password item and press <Enter>.
- On the password box that appears, type a password composed of at least six letters and/or numbers, then press <Enter>.
- Confirm the password when prompted.

The message "Password Installed" appears after you set your password successfully.

To change the user password, follow the same steps as in setting a user password.

#### Clear User Password

Select this item to clear the user password.

## Password Check [Setup]

When set to [Setup], BIOS checks for user password when accessing the Setup utility. When set to [Always], BIOS checks for user password both when accessing Setup and booting the system. Configuration options: [Setup] [Always]

#### 2.7 Exit menu

The Exit menu items allow you to load the optimal or failsafe default values for the BIOS items, and save or discard your changes to the BIOS items.

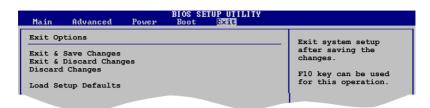

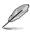

Pressing <Esc> does not immediately exit this menu. Select one of the options from this menu or <F10> from the legend bar to exit.

#### **Exit & Save Changes**

Once you are finished making your selections, choose this option from the Exit menu to ensure the values you selected are saved to the CMOS RAM. An onboard backup battery sustains the CMOS RAM so it stays on even when the PC is turned off. When you select this option, a confirmation window appears. Select **OK** to save changes and exit.

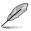

If you attempt to exit the Setup program without saving your changes, the program prompts you with a message asking if you want to save your changes before exiting. Press <Enter> to save the changes while exiting.

## **Exit & Discard Changes**

Select this option only if you do not want to save the changes that you made to the Setup program. If you made changes to fields other than System Date, System Time, and Password, the BIOS asks for a confirmation before exiting.

## **Discard Changes**

This option allows you to discard the selections you made and restore the previously saved values. After selecting this option, a confirmation appears. Select **OK** to discard any changes and load the previously saved values.

## **Load Setup Defaults**

This option allows you to load the default values for each of the parameters on the Setup menus. When you select this option or if you press <F5>, a confirmation window appears. Select **OK** to load default values. Select **Exit & Save Changes** or make other changes before saving the values to the non-volatile RAM.

ASUS P5SD2-VM 2-33

This chapter describes the contents of the support DVD that comes with the motherboard package.

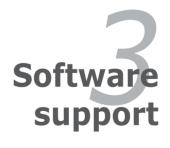

# 3.1 Installing an operating system

This motherboard supports Windows® Vista /XP/2003server/2000 operating systems (OS). Always install the latest OS version and corresponding updates to maximize the features of your hardware.

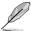

- Motherboard settings and hardware options vary. Use the setup procedures presented in this chapter for reference only. Refer to your OS documentation for detailed information
- Make sure that you install Windows® 2003 Service Pack 4 or the Windows® XP Service Pack2 or later versions before installing the drivers for better compatibility and system stability.

# 3.2 Support DVD information

The support DVD that came with the motherboard package contains the drivers, software applications, and utilities that you can install to avail all motherboard features.

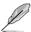

The contents of the support DVD are subject to change at any time without notice. Visit the ASUS website(www.asus.com) for updates.

## 3.2.1 Running the support DVD

Place the support DVD to the optical drive. The DVD automatically displays the Drivers menu if Autorun is enabled in your computer.

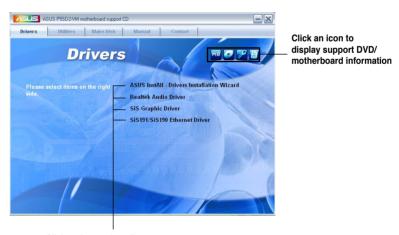

Click an item to install

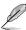

If Autorun is NOT enabled in your computer, browse the contents of the support CD to locate the file ASSETUP.EXE from the BIN folder. Double-click the **ASSETUP.EXE** to run the DVD.

#### 3.2.2 Drivers menu

The drivers menu shows the available device drivers if the system detects installed devices. Install the necessary drivers to activate the devices.

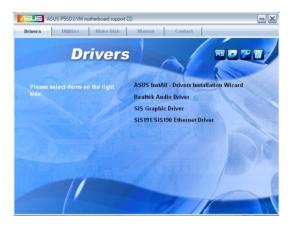

#### **ASUS InstAll - Drivers Installation Wizard**

Installs the ASUS Install - Drivers installation wizard.

#### **Realtek Audio Driver**

Installs the Realtek Audio Driver.

#### SiS Graphic Driver

Installs the SiS Graphic Driver.

#### SiS191/SiS190 Ethernet Driver

Installs the SiS191/SiS190 Ethernet driver and application.

ASUS P5SD2-VM 3-3

#### 3.2.3 Utilities menu

The Utilities menu shows the applications and other software that the motherboard supports.

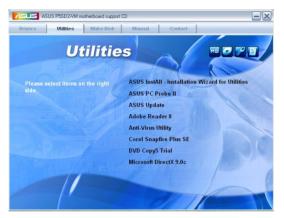

#### ASUS InstAll - Drivers Installation Wizard for Utilities

Installs ASUS InstAll - Drivers Installation Wizard

#### **ASUS PC Probe II**

This smart utility monitors the fan speed, CPU temperature, and system voltages, and alerts you of any detected problems. This utility helps you keep your computer in healthy operating condition.

## **ASUS Update**

The ASUS Update utility allows you to update the motherboard BIOS in Windows® environment. This utility requires an Internet connection either through a network or an Internet Service Provider (ISP)

#### Adobe Acrobat Reader 8

Installs the Adobe® Acrobat® Reader that allows you to open, view, and print documents in Portable Document Format (PDF).

## **Anti-Virus Utility**

The anti-virus application detects and protects your computer from viruses that destroys data.

## **Corel Snapfire Plus SE**

Installs the corel snapfire plus SE.

## **DVD Copy5 Trial**

Installs the DVD copy5 trial.

#### Microsoft DirectX 9.0c

Installs the Microsoft® DirectX 9.0c driver. The Microsoft DirectX® 9.0c is a multimedia technology that enhances computer graphics and sound. DirectX® improves the multimedia features of you computer so you can enjoy watching TV and movies, capturing videos, or playing games in your computer. Visit the Microsoft website (www.microsoft.com) for updates.

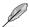

You can also install the following utilities from the ASUS Superb Software Library DVD.

#### 3.2.4 Make Disk menu

The Make Disk menu allows you to make a RAID driver disk.

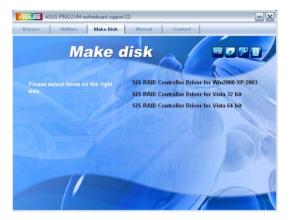

#### Make SiS RAID Controller Driver disk

Allows you to create an SiS RAID Controller driver disk

ASUS P5SD2-VM 3-5

## 3.2.5 Manual menu

The Manual menu contains a list of supplementary user manuals. Click an item to open the folder of the user manual.

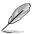

Most user manual files are in Portable Document Format (PDF). Install the Adobe® Acrobat® Reader from the Utilities menu before opening a user manual file.

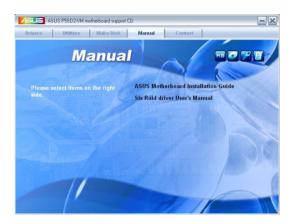

## 3.2.6 ASUS Contact information

Click the Contact tab to display the ASUS contact information. You can also find this information on the inside front cover of this user guide.

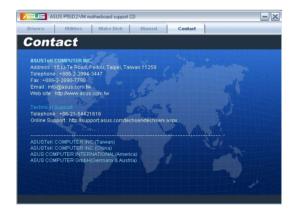

The Appendix describes the CPU features and technologies that the motherboard supports.

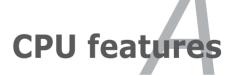

# A.1 Enhanced Intel SpeedStep® Technology (EIST)

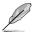

- The motherboard comes with a BIOS file that supports EIST.
   You can download the latest BIOS file from the ASUS website
   (www.asus.com/support/download/) if you need to update the BIOS. See
   Chapter 2 for details.
- Visit www.intel.com for more information on the EIST feature.

## A.1.1 System requirements

Before using EIST, check your system if it meets the following requirements:

- Intel® Pentium® 4 processor with EIST support
- BIOS file with EIST support
- Operating system with EIST support (Windows® XP SP2/Windows® Server 2003 SP1/Linux 2.6 kernel or later versions)

## A.1.2 Using the EIST

To use the EIST feature:

- 1. Turn on the computer, then enter the BIOS Setup.
- Go to the Advanced Menu, highlight CPU Configuration, then press <Enter>.
- Set the Intel(R) SpeedStep Technology item to [Automatic], then press <Enter>.
- 4. Press <F10> to save your changes and exit the BIOS setup.

A-2 Appendix: CPU features

- 5. After the computer restarts, right click on a blank space on the desktop, then select Properties from the pop-up menu.
- When the Display Properties
   window appears, click the **Screen** Saver tab.
- Click the Power button on the Monitor power section to open the Power Options Properties window.

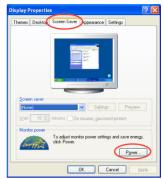

- On the Power schemes section, click

   , then select any option except
   Home/Office Desktop or Always
   On.
- 9. Click Apply, then click OK.
- Close the Display Properties window. After you adjust the power scheme, the CPU internal frequency slightly decreases when the CPU loading is low.

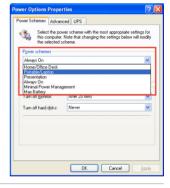

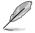

The screen displays and procedures may vary depending on the operating system.

ASUS P5SD2-VM A-3

# A.2 Intel® Hyper-Threading Technology

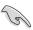

- The motherboard supports Intel® Pentium® 4 LGA775 processors with Hyper-Threading Technology.
- Hyper-Threading Technology is supported under Windows® XP/2003 Server and Linux 2.4.x (kernel) and later versions only. Under Linux, use the Hyper-Threading compiler to compile the code. If you are using any other operating systems, disable the Hyper-Threading Technology item in the BIOS to ensure system stability and performance.
- Installing Windows® XP Service Pack 1 or later version is recommended.
- Make sure to enable the Hyper-Threading Technology item in BIOS before installing a supported operating system.
- For more information on Hyper-Threading Technology, visit www.intel. com/info/hyperthreading.

## **Using the Hyper-Threading Technology**

To use the Hyper-Threading Technology:

- 1. Install an Intel® Pentium® 4 CPU that supports Hyper-Threading Technology.
- Power up the system and enter the BIOS Setup. Under the Advanced Menu, make sure that the item Hyper-Threading Technology is set to Enabled.
   The BIOS item appears only if you installed a CPU that supports Hyper-Threading Technology.
- 3. Restart the computer.

A-4 Appendix: CPU features